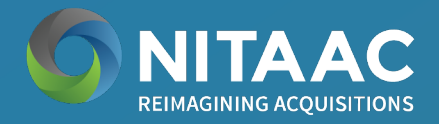

#### GSS NextGen Customer User [Guide](mailto:NITAACSupport@nih.gov) v.4.1.0

The procedures outlined in this user guide support the ordering of standard laptops and desktops in accordance with the Office of Management and Budget's (OMB) Category Management Policy 15-1, dated October 16, 2015. To meet OMB's Category Management Policy 15- 1, government purchasing officials must ensure their basic laptop and desktop requirements are selected from OMB's three laptop or desktop minimum standard configurations.

#### FAIR OPPORTUNITY

Requirements for meeting fair opportunity can be found in the FAR Part 16.505. Please call 1.888.773.6542 or email the NITAAC Support<br>Center at NITAACSupport@nih.gov if you have if you have any questions.

#### BROWSER RECOMMENDATION

This site is best displayed in Google Chrome.

#### LOGIN

How to Log In  $---------------------------$ 

#### **PRODUCTS**

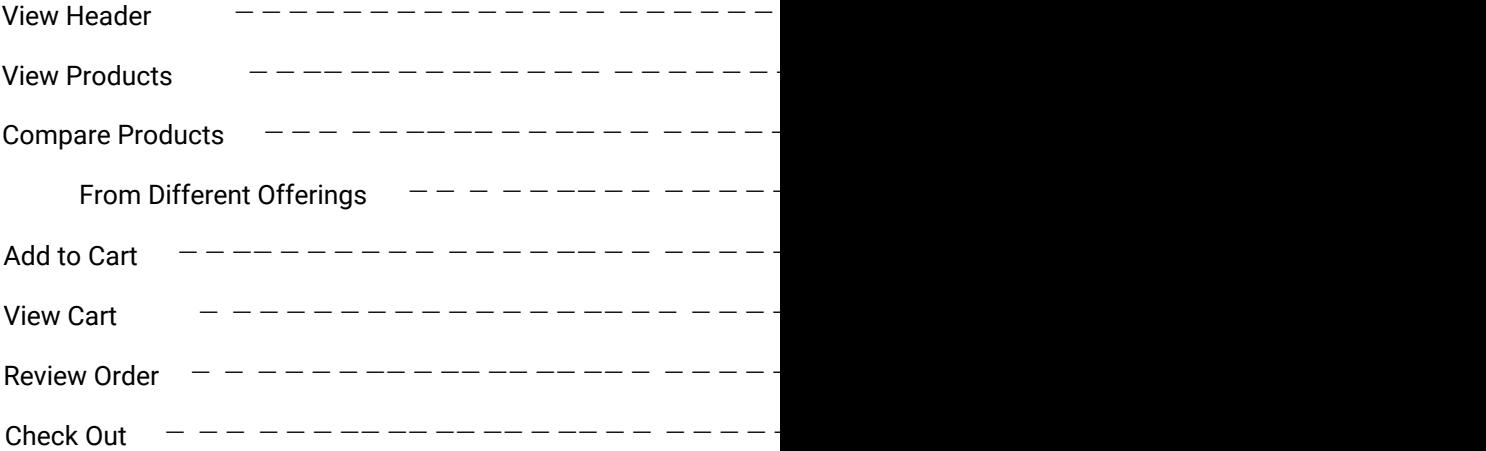

#### IMPORTANT:

Instructions found in this ordering guide are for those that have th government, including p-card holders, members of the Head of Co without procurement authority may review the laptop and desktop issue a Request for Quotation (RFQ) or make an award.

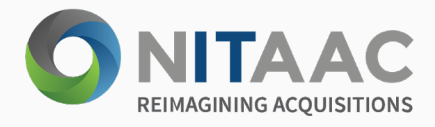

# How to Log In

1

2

From the NITAAC homepage, click on the LOG IN button to log into e-GOS. If you don't have a login, click on SIGN UP and follow the on-screen instructions to self-register.

Click on the e-GOS LOG IN button

e-GOS will open in a new tab. Enter your login information to continue.

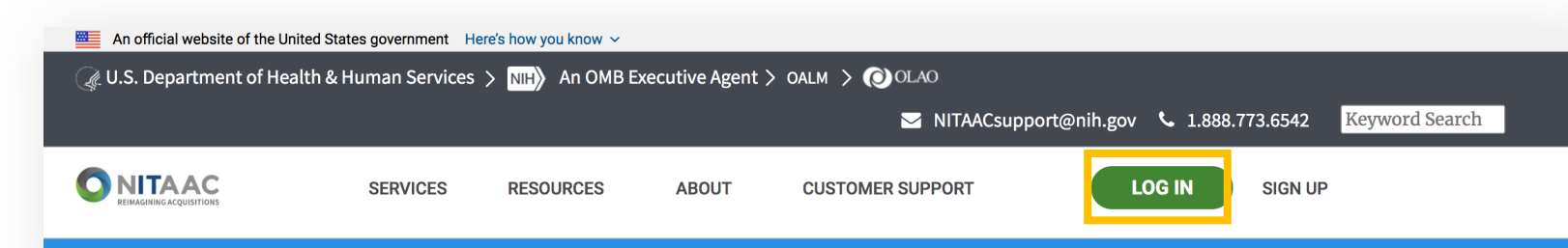

As the National Institutes of Health (NIH) is at the forefront of the COVID-19 pandemic, NITAAC continues to support expedited ordering and immediate order release on CIO-CS and scope reviews under 24 hours for CIO-SP3 and CIO-SP3 Small Business. For Department of Health and Human Services (HHS) contracting officers. HHS has issued a class Justification and Approval for COVID-19, which provides an exception to fair opportunity. For other agencies, please check with your agency for specific policies regarding fair opportunity flexibilities around COVID-19.

When your agency needs IT Services, Commodities, or Solutions, NITAAC's "Best in Class" GWACs are the answer.

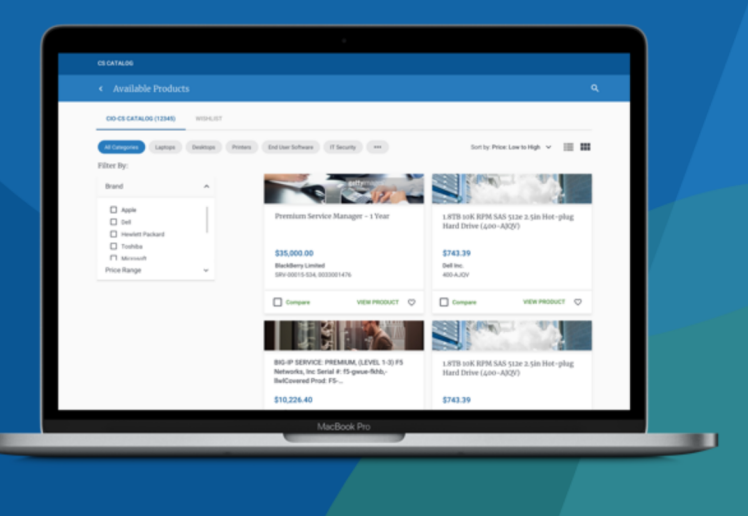

#### Interested in learning more about CIO-SP4?

**CLICK HERE** 

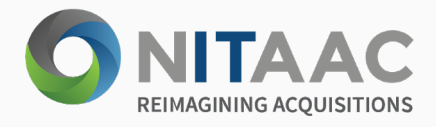

# How to Log In

- From the NITAAC homepage, click on the LOG IN button to log into e-GOS. If you don't have a login, click on SIGN UP and follow the on-screen instructions to self-register.
- Click on the e-GOS LOG IN button  $\overline{2}$ 
	- e-GOS will open in a new tab. Enter your login information to continue.

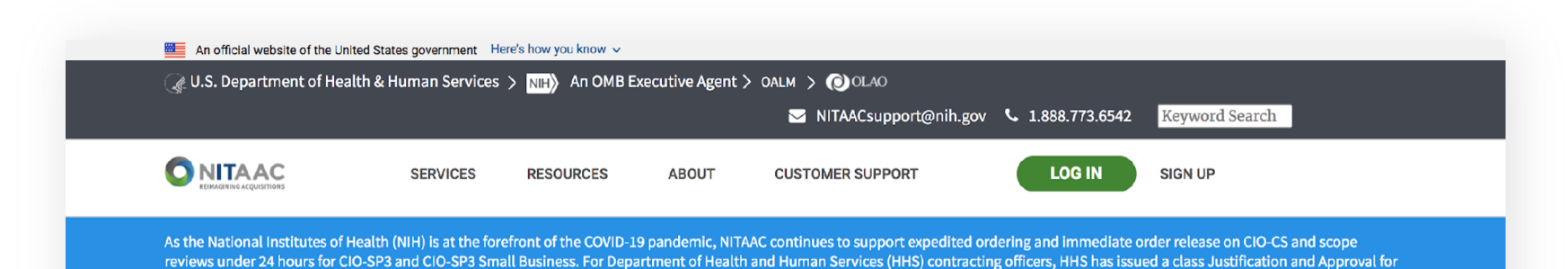

COVID-19, which provides an exception to fair opportunity. For other agencies, please check with your agency for specific policies regarding fair opportunity flexibilities around COVID-19.

Log into your account

Are you a contract holder? Looking to sign into e-GOS? Log into your contract holder portal. Log into your e-GOS account. **LOG IN LOG IN** Don't have an account? Don't have an account? **CONTACT NITAAC SUPPORT FOR ACCOUNT-RELATED** SIGN UP FOR AN ACCOUNT WITH E-GOS  $\rightarrow$ QUESTIONS  $\rightarrow$ 

#### **Have a Question?**

Get in touch with the NITAAC Customer Support Center.

رگري CONTACT A REPRESENTATIVE  $[\sqrt{2}]$  EMAIL THE SUPPORT TEAM

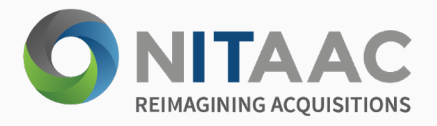

## How to Log In

- From the NITAAC homepage, click on the LOG IN button to log into e-GOS. If you don't have a login, click on SIGN UP and follow the on-screen instructions to self-register.
- 2. Click on the e-GOS LOG IN button

2

e-GOS will open in a new tab. Enter your login information to continue.  $3<sup>2</sup>$ 

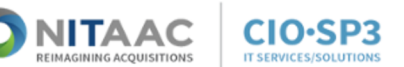

**CIO.SP3 CIO.SP3 CIO.CS** 

1 (888) 773-6542 NITAACsupport@nih.gov

#### Welcome to NITAAC's Electronic Government Ordering System (e-GOS) v. 4.1.7

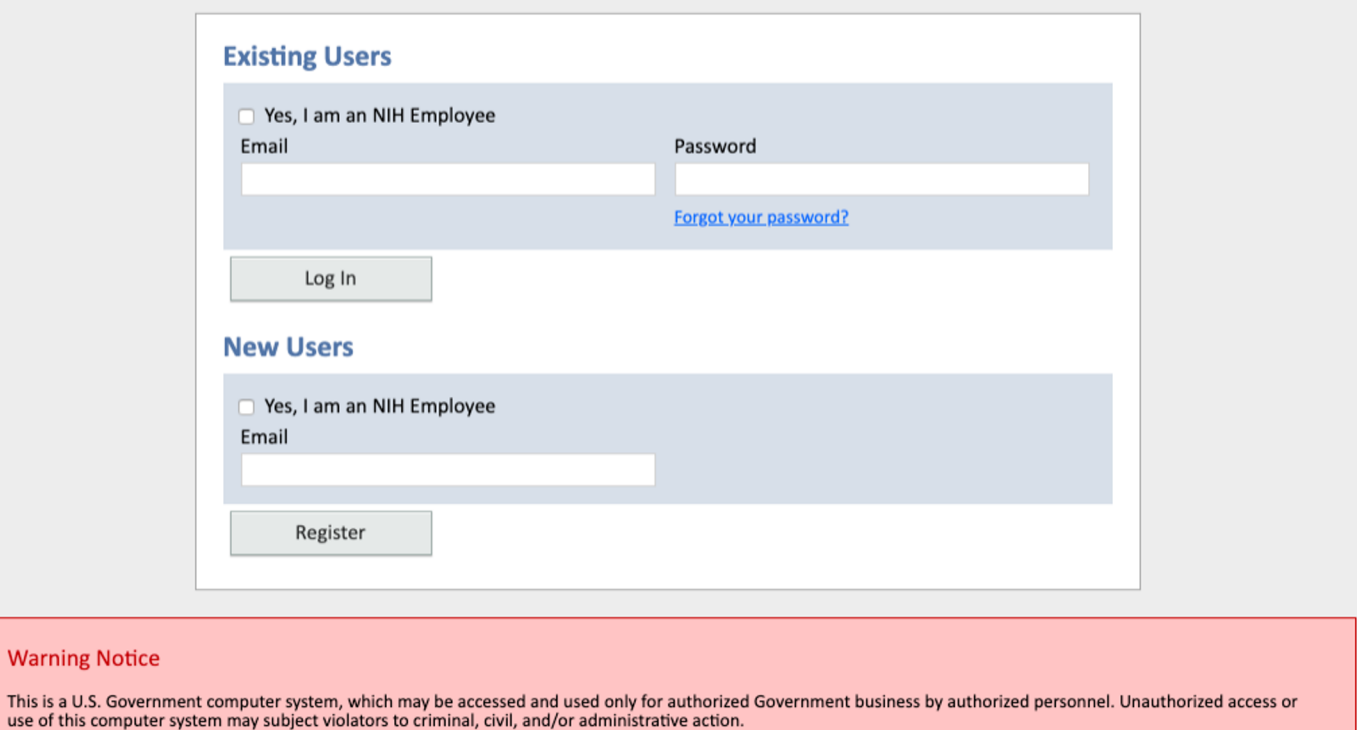

All information on this computer system may be intercepted, recorded, read, copied, and disclosed by and to authorized personnel for official purposes, including criminal investigations. Such information includes sensitive

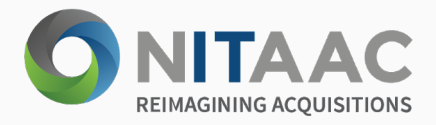

View Header

Click on the STANDARD CONFIGURATIONS link on the top header to view a pop -up that summarizes the minimum specifications for all OMB products from version 4 -6.

2. When you return to GSS and would like to view your previous orders, you may click on the Orders dropdown on the header. Click on the Saved Orders to view any items in your cart that were previously saved, and click on the placed orders to view all the orders you've placed for review. 1<br>
Clic top<br>
min vers<br>
2<br>
When previous of the proof<br>
distance of the proof<br>
for i<br>
1<br>
Tute<br>
1<br>
Note

If you need additional assistance, before contacting NITAAC support you may click on the icon and review the GSS User Guide, the Accessibility Statement, Tutorials, and GSS FAQs.

#### **O** Note

The Office of Management and Budget (OMB) releases Technical Specifications/Revisions each year as part of the Best in Class designation. When new specifications are released, as a BIC designated IT contract NITAAC releases the newest version of Government wide Strategic Solutions (GSS) for Desktops and Laptops.

NITAAC -GSS is one of three preferred OMB sources for federal civilian and DoD agencies looking to obtain desktops, laptops, monitors, software and hardware at a competitive price.

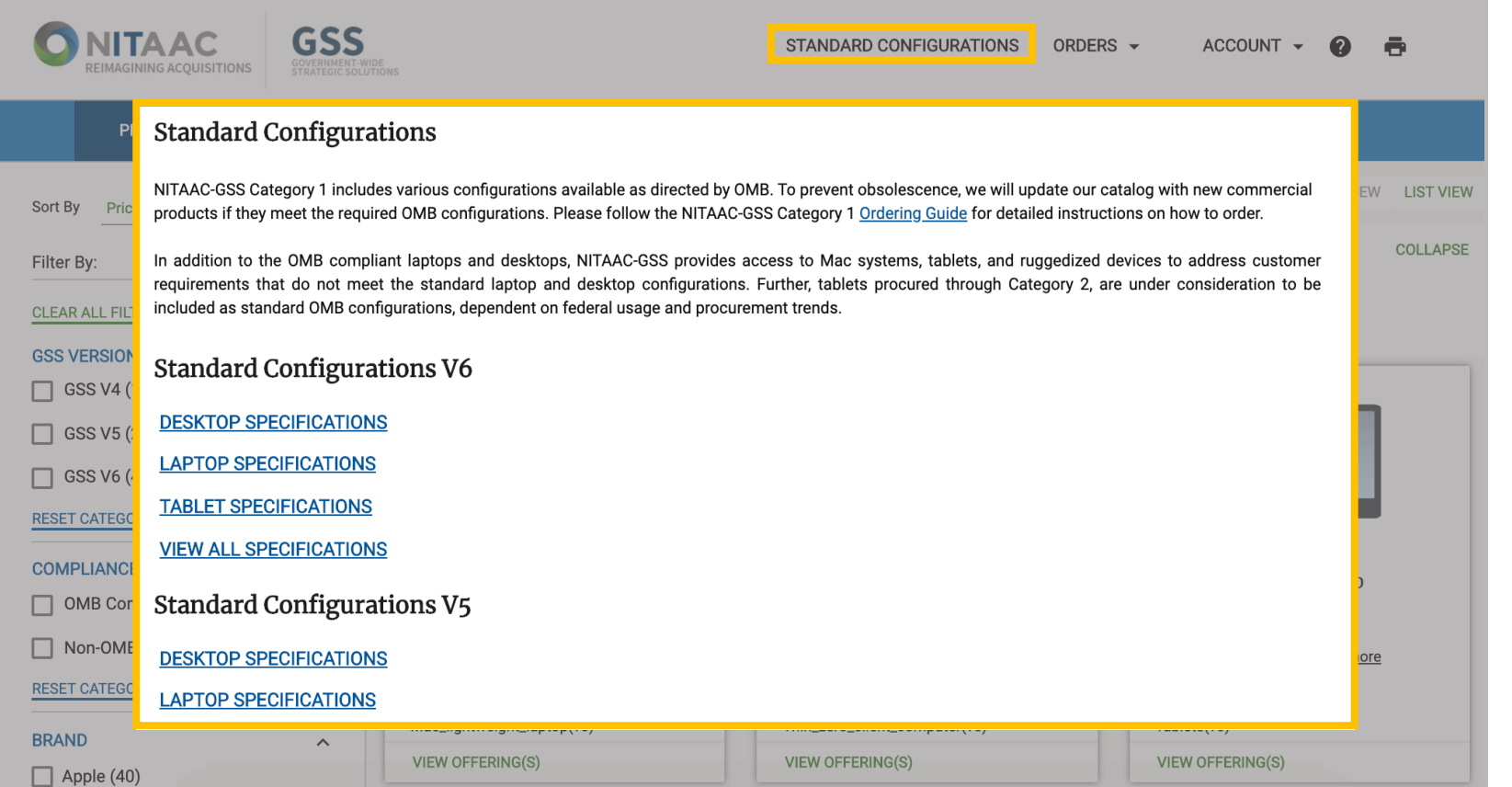

5

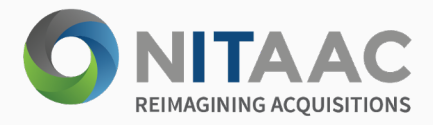

View Header

- 1. Click on the STANDARD CONFIGURATIONS link on the top header to view a pop-up that summarizes the minimum specifications for all OMB products from version 4-6.
- When you return to GSS and would like to view your previous orders, you may click on the Orders dropdown on the header. Click on the Saved Orders to view any items in your cart that were previously saved, and click on the placed orders to view all the orders you've placed for review.  $\binom{2}{}$
- $_3$  If you need additional assistance, before contacting the GSS User Guide, the Accessibility Statement, Tutorials, and GSS FAQs.

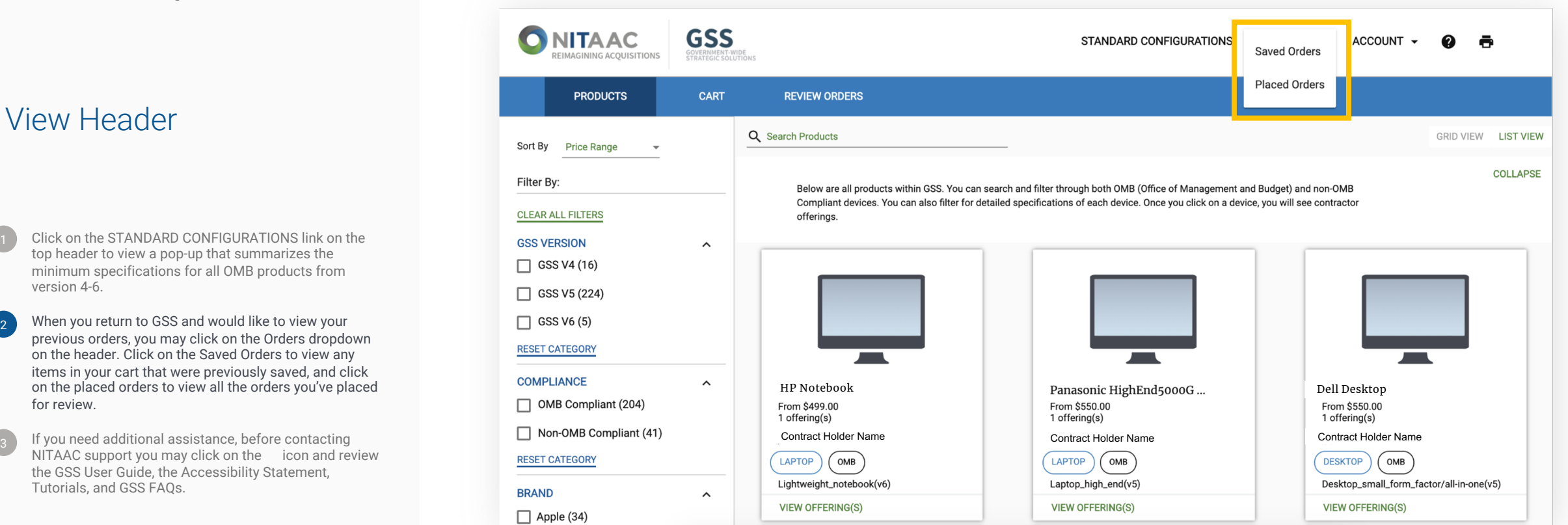

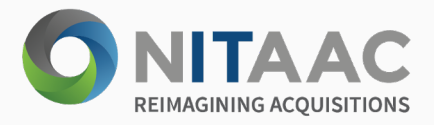

View Header

 $\left( \n\begin{array}{c}\n2\n\end{array}\n\right)$ 

- 1. Click on the STANDARD CONFIGURATIONS link on the top header to view a pop-up that summarizes the minimum specifications for all OMB products from version 4-6.
- When you return to GSS and would like to view your previous orders, you may click on the Orders dropdown on the header. Click on the Saved Orders to view any items in your cart that were previously saved, and click on the placed orders to view all the orders you've placed for review.
- 3. If you need additional assistance, before contacting icon and review the GSS User Guide, the Accessibility Statement, Tutorials, and GSS FAQs.

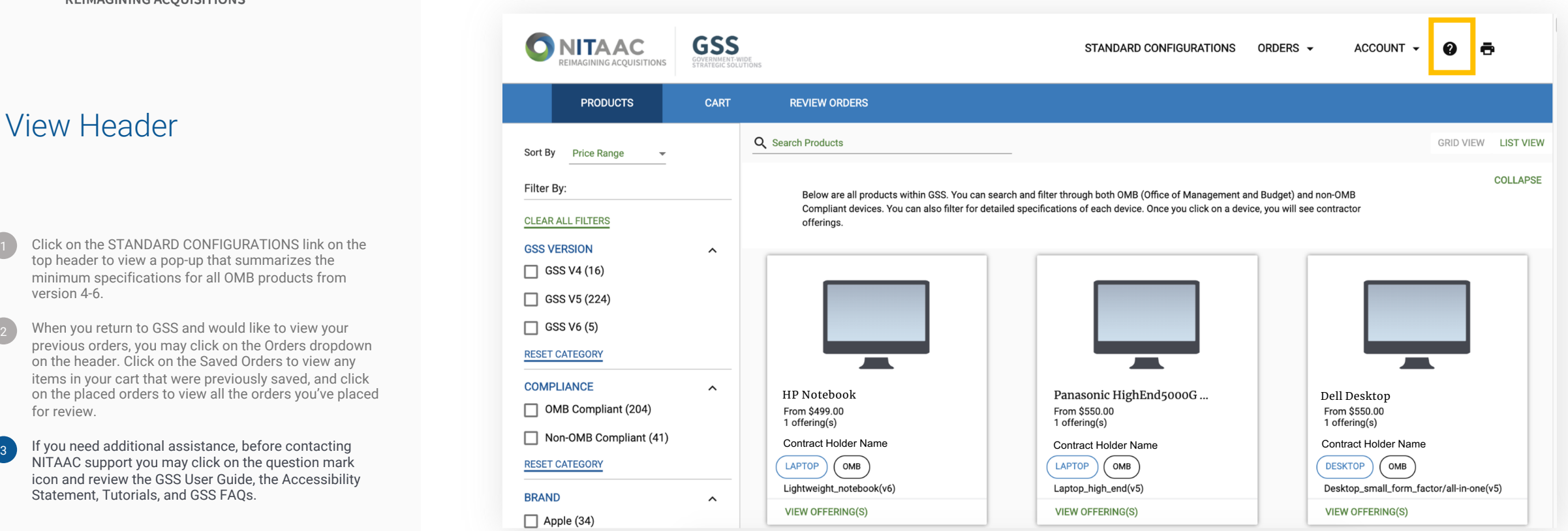

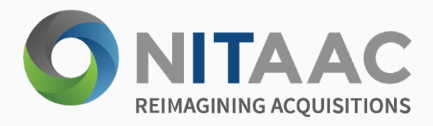

- On the PRODUCTS tab, search for a Product by entering the Product Name into the 'Search Products' field of the Products page.
- 2. Click on LIST VIEW or GRID VIEW on the right-hand side to view the products in Grid View or List View. The default is Grid View.
- Use the 'Filter by:' and 'Sort by' options to filter products. You may filter by VERSION, COMPLIANCE, BRAND, DEVICE TYPE, etc. You may also sort the price by Lowest to highest and vice versa.
- Click on the VIEW OFFERING(S) button on the bottom of the product card to view all offerings of the product that you'd like to learn more about.
- The Product Offerings page displays all available offerings for a particular product. To learn more about a specific product, click on the VIEW PRODUCT button in the bottom right-hand corner of the card associated with the product that you'd like to explore.

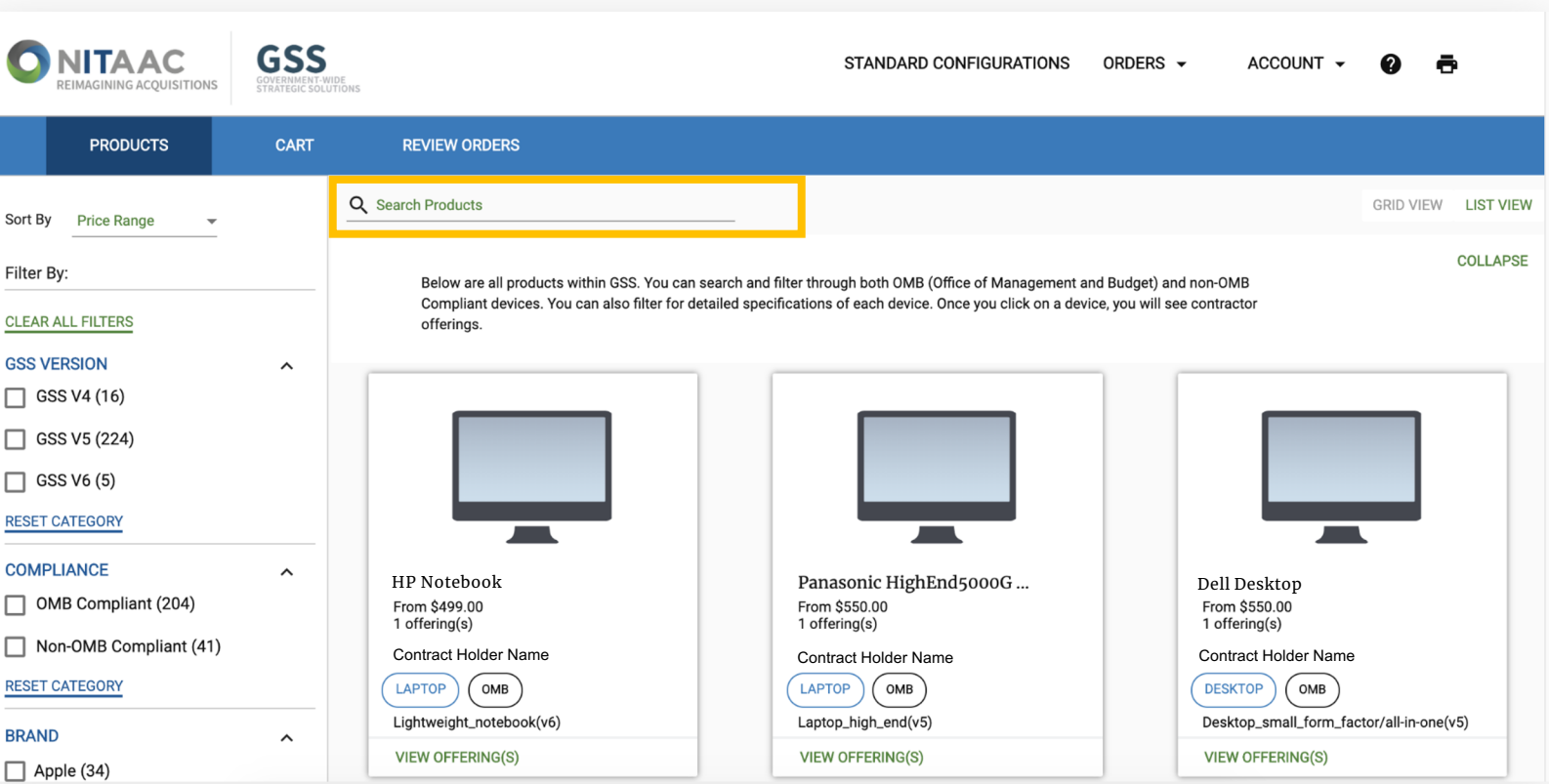

#### **i** Note

 $\begin{bmatrix} 2 \end{bmatrix}$ 

 $\left(3\right)$ 

 $\left( \n\begin{array}{c}\n4\n\end{array}\n\right)$ 

5

Use filters and sort functionality on the left-hand side of the screen to narrow your results.

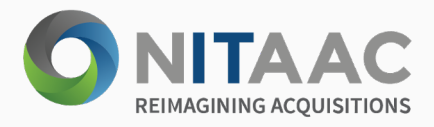

 $\left(3\right)$ 

 $\left( \n\begin{array}{c}\n4\n\end{array}\n\right)$ 

- On the PRODUCTS tab, search for a Product by entering the Product Name into the Search Products field of the Products page.
- 2. Click on LIST VIEW or GRID VIEW on the right-hand side to view the products in Grid View or List View. The default is Grid View.  $\begin{pmatrix} 2 \end{pmatrix}$ 
	- Use the 'Filter by:' and 'Sort by' options to filter products. You may filter by VERSION, COMPLIANCE, BRAND, DEVICE TYPE, etc. You may also sort the price by Lowest to highest and vice versa.
	- Click on the VIEW OFFERING(S) button on the bottom of the product card to view all offerings of the product that you'd like to learn more about.
- The Product Offerings page displays all available offerings for a particular product. To learn more about a specific product, click on the VIEW PRODUCT button in the bottom right-hand corner of the card associated with the product that you'd like to explore. 5

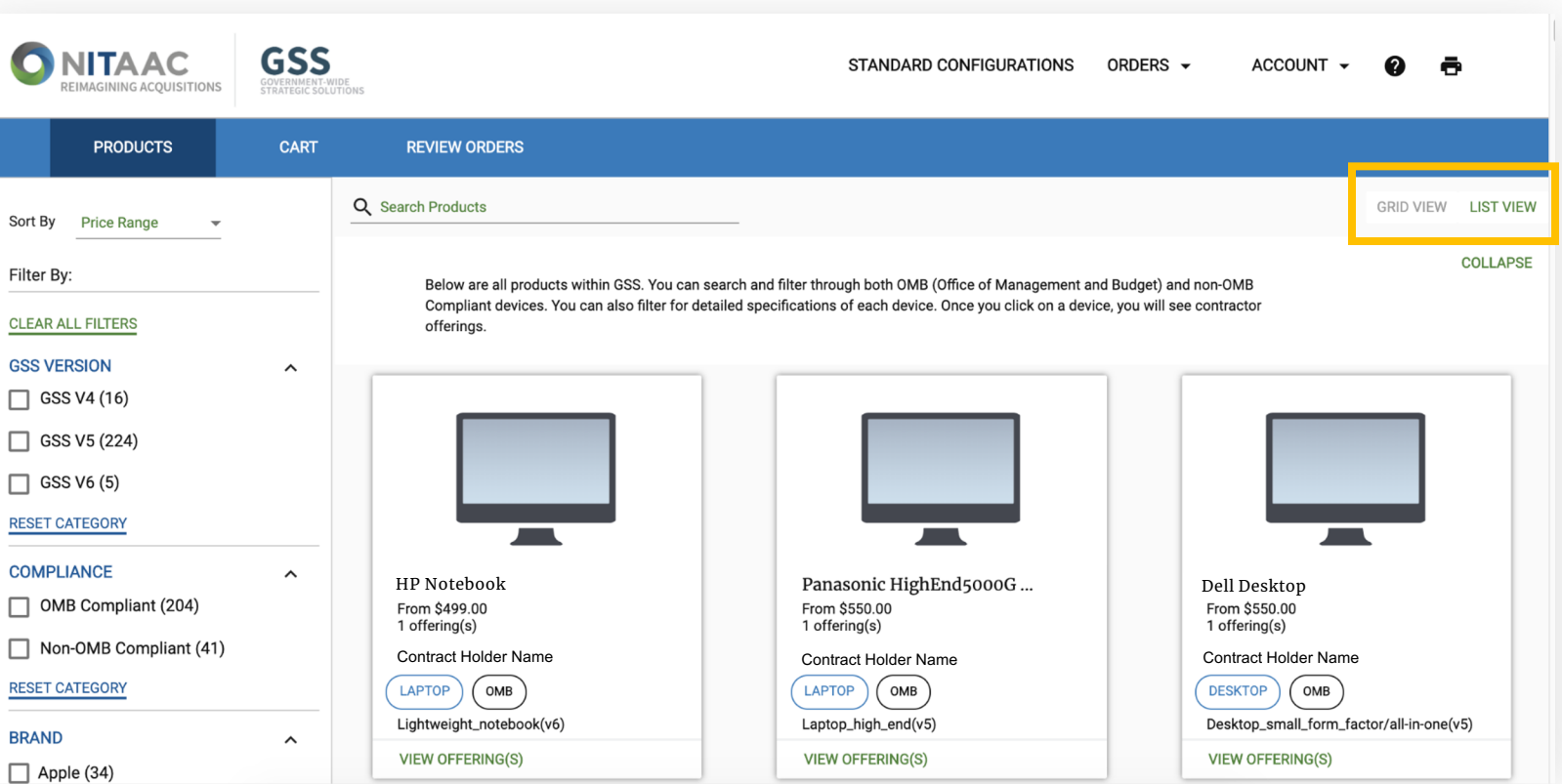

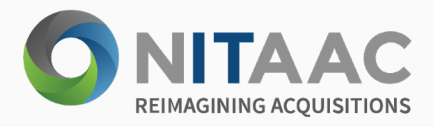

 $\begin{bmatrix} 2 \end{bmatrix}$ 

4

- On the PRODUCTS tab, search for a Product by entering the Product Name into the Search Products field of the Products page.
- 2. Click on LIST VIEW or GRID VIEW on the right-hand side to view the products in Grid View or List View. The default is Grid View.
- Use the 'Filter by:' and 'Sort by' options to filter products. You may filter by VERSION, COMPLIANCE, BRAND, DEVICE TYPE, etc. You may also sort the price by Lowest to highest and vice versa.  $\sqrt{3}$ 
	- Click on the VIEW OFFERING(S) button on the bottom of the product card to view all offerings of the product that you'd like to learn more about.
- The Product Offerings page displays all available offerings for a particular product. To learn more about a specific product, click on the VIEW PRODUCT button in the bottom right-hand corner of the card associated with the product that you'd like to explore.  $\begin{array}{c} 5 \end{array}$

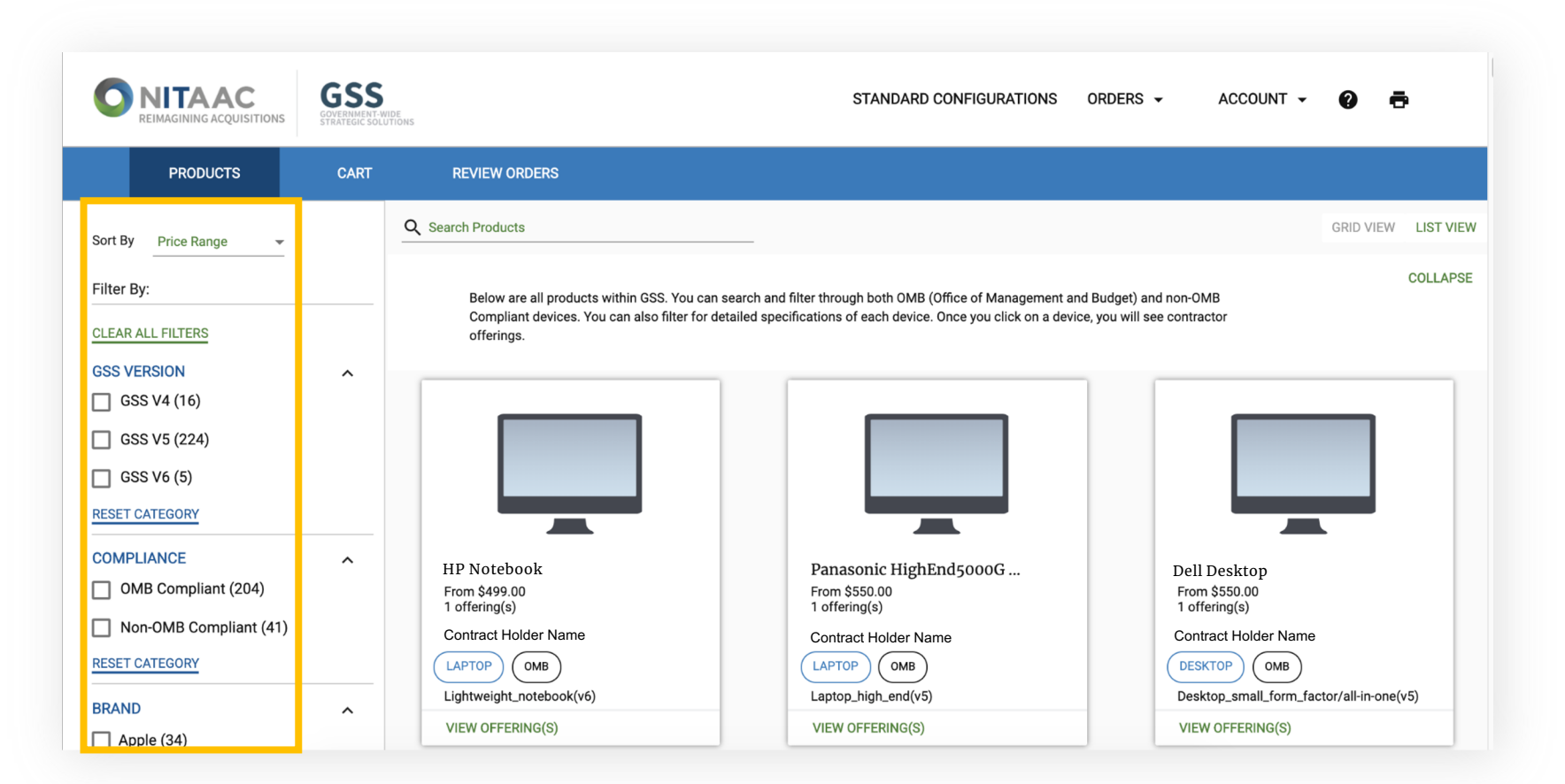

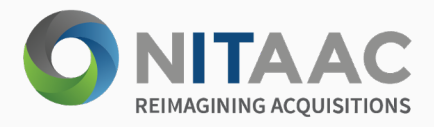

 $\binom{2}{2}$ 

 $\left(3\right)$ 

- On the PRODUCTS tab, search for a Product by entering the Product Name into the Search Products field of the Products page.
- 2. Click on LIST VIEW or GRID VIEW on the right-hand side to view the products in Grid View or List View. The default is Grid View.
- Use the 'Filter by:' and 'Sort by' options to filter products. The filters categories are versions, compliance, brand, operating system, etc. You may also sort the price by highest to lowest and vice versa.
- Click on the VIEW OFFERING(S) button on the bottom of the product card to view all offerings of the product that you'd like to learn more about. 4
- The Product Offerings page displays all available offerings for a particular product. To learn more about a specific product, click on the VIEW PRODUCT button in the bottom right-hand corner of the card associated with the product that you'd like to explore.  $\begin{bmatrix} 5 \end{bmatrix}$

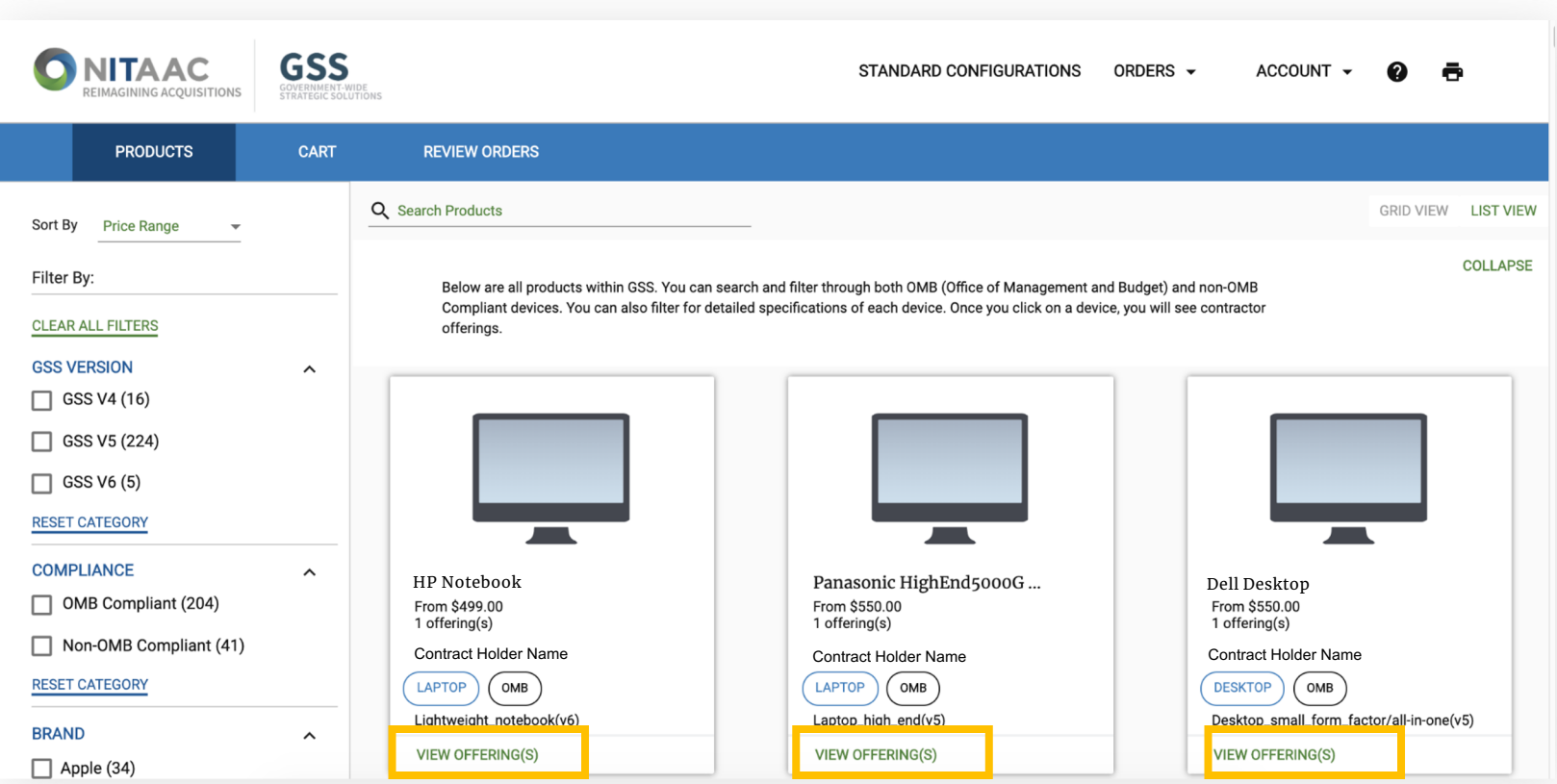

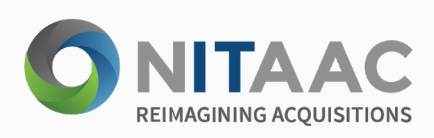

On the PRODUCTS tab, search for a Product by entering the Product Name into the Search Products field of the Products page.

- 2. Click on LIST VIEW or GRID VIEW on the right-hand side to view the products in Grid View [or List Vie](#page-12-0)w. The default is Grid View.
- Use the 'Filter by:' and 'Sort by' options to filter products. You may filter by VERSION, COMPLIANCE, BRAND, DEVICE TYPE, etc. You may also sort the price by Lowest to highest and vice versa.
- Click on the VIEW OFFERING(S) button on the bottom of the product card to view all offerings of the product that you'd like to learn more about.

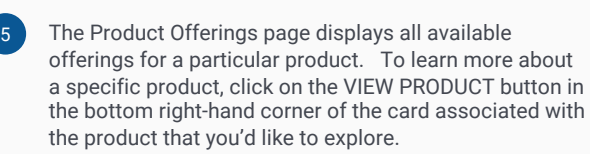

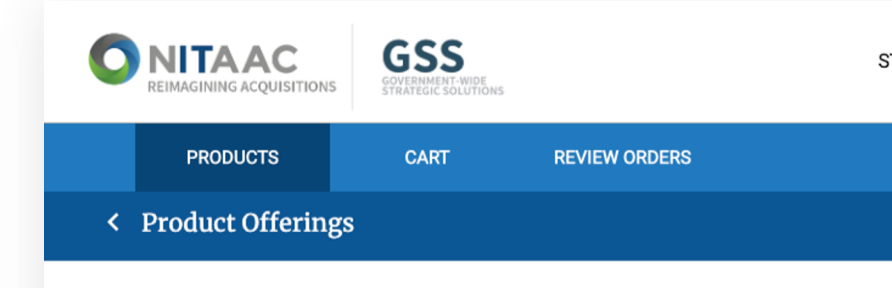

These are all of the offerings for this product. You can click the compare button to view and choose additional add ons and view more detailed specifications.

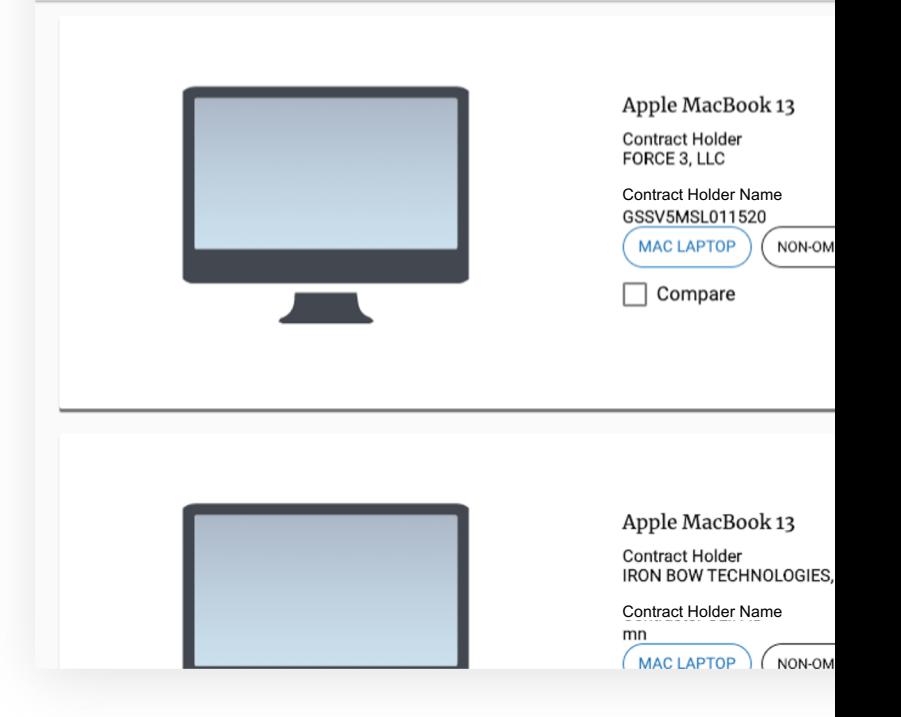

#### **Note**

2

3

4

From this page, you can compare up to three (3) products at a time. (Please see page 13 for instructions on comparing products.)

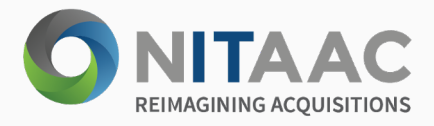

- On the Product Offering page, select the "Compare" checkbox below the product description of each offering you would like to compare. The green box to the top right-hand side shows the number of items currently selected for comparison.
- Select View Comparison to open the comparison popup.
- Within the comparison pop-up, you can remove a product by selecting Remove From Comparison below a product's description. You may click on VIEW PRODUCTS button to add more products to compare. Click anywhere outside of the window to close the popup.
- By clicking CLEAR COMPARISON in the top right-hand side, you can remove all items from the comparison module.

<span id="page-12-0"></span>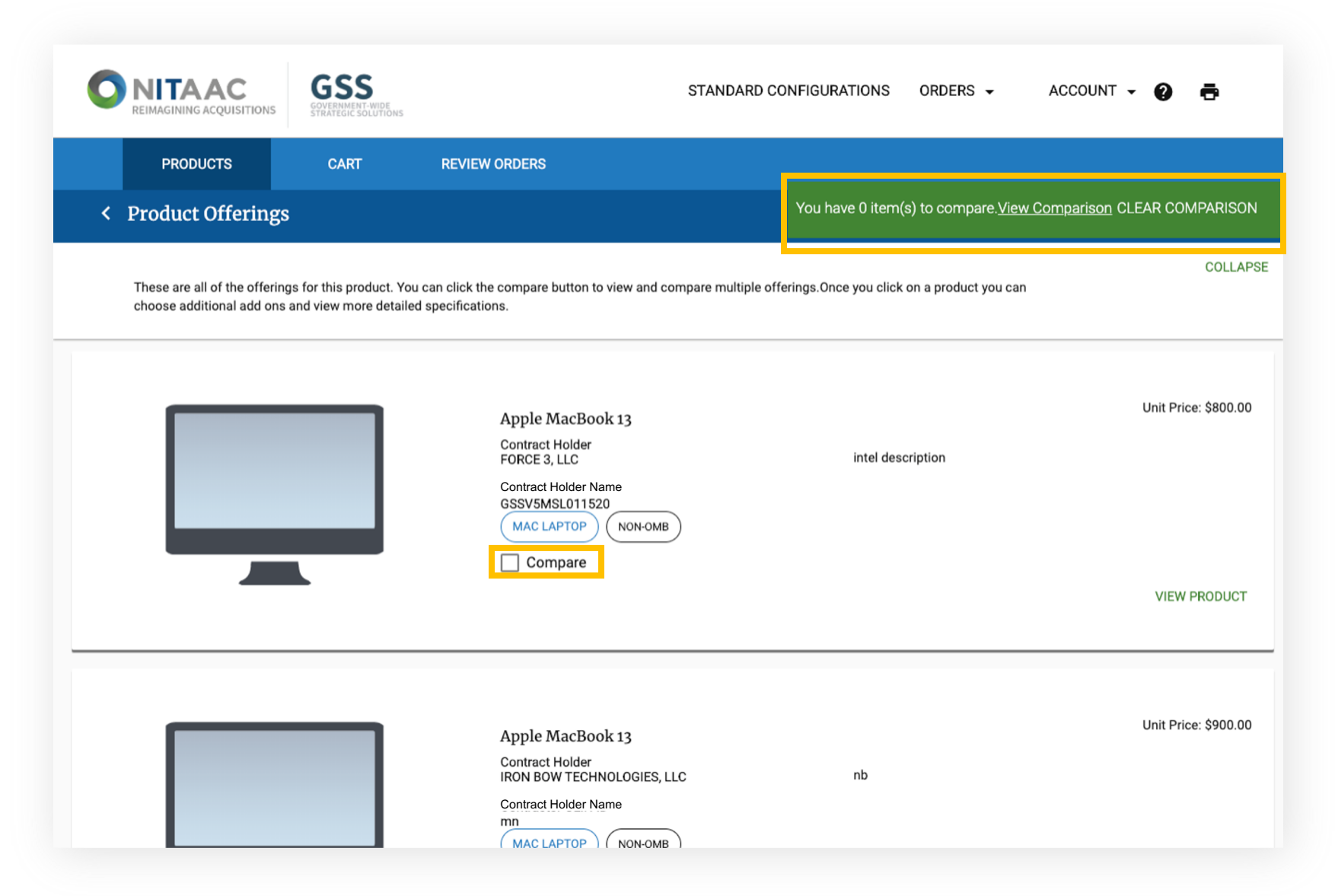

#### **i** Note

1

 $\begin{pmatrix} 2 \end{pmatrix}$ 

 $\overline{\mathbf{e}}$ 

As a Customer, you can compare up to three (3) products at a time.

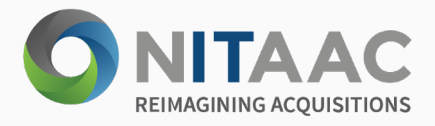

 $\overline{\mathbf{3}}$ 

1. On the Product Offering page, select the "Compare" checkbox below the product description of each offering you would like to compare. The green box to the top right-hand side shows the number of items currently selected for comparison.

Select View Comparison to open the comparison popup.  $\begin{pmatrix} 2 \end{pmatrix}$ 

- Within the comparison pop-up, you can remove a product by selecting Remove From Comparison below a product's description. You may click on VIEW PRODUCTS button to add more products to compare. Click anywhere outside of the window to close the popup.
- By clicking CLEAR COMPARISON in the top right-hand side, you can remove all items from the comparison module.

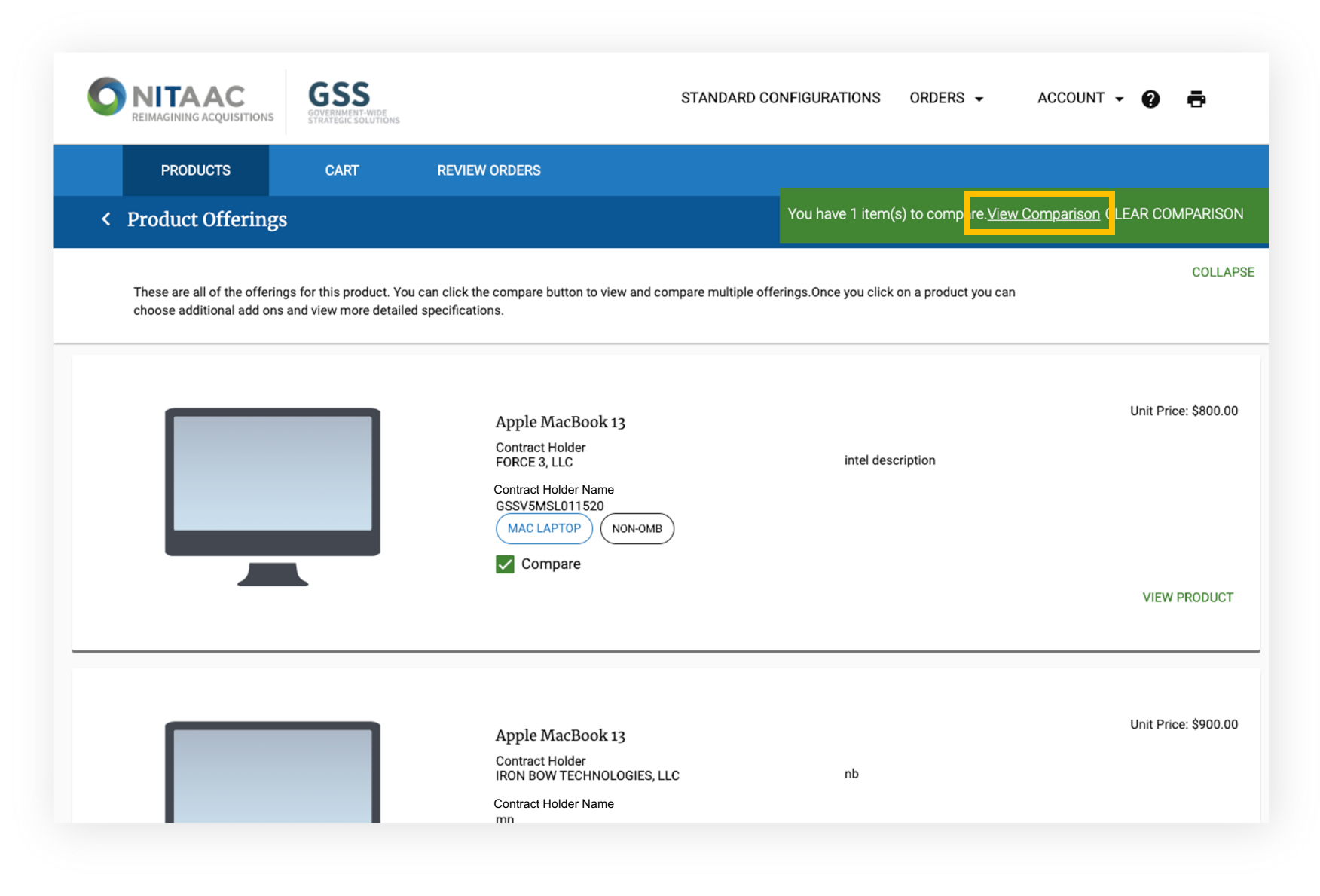

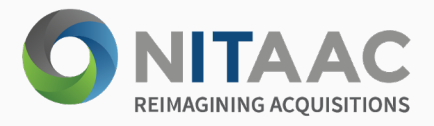

- 1. On the Product Offering page, select the "Compare" checkbox below the product description of each offering you would like to compare. The green box to the top right -hand side shows the number of items currently selected for comparison.
- $_2$  Select View Comparison to open the comparison popup.
- **Within the comparison pop-up, you can remove a** product by selecting Remove From Comparison below a product's description. You may click on VIEW PRODUCTS button to add more products to compare. Click anywhere outside of the window to close the pop up.
- 4 **By clicking CLEAR COMPARISON in the top right-hand** side, you can remove all items from the comparison module.

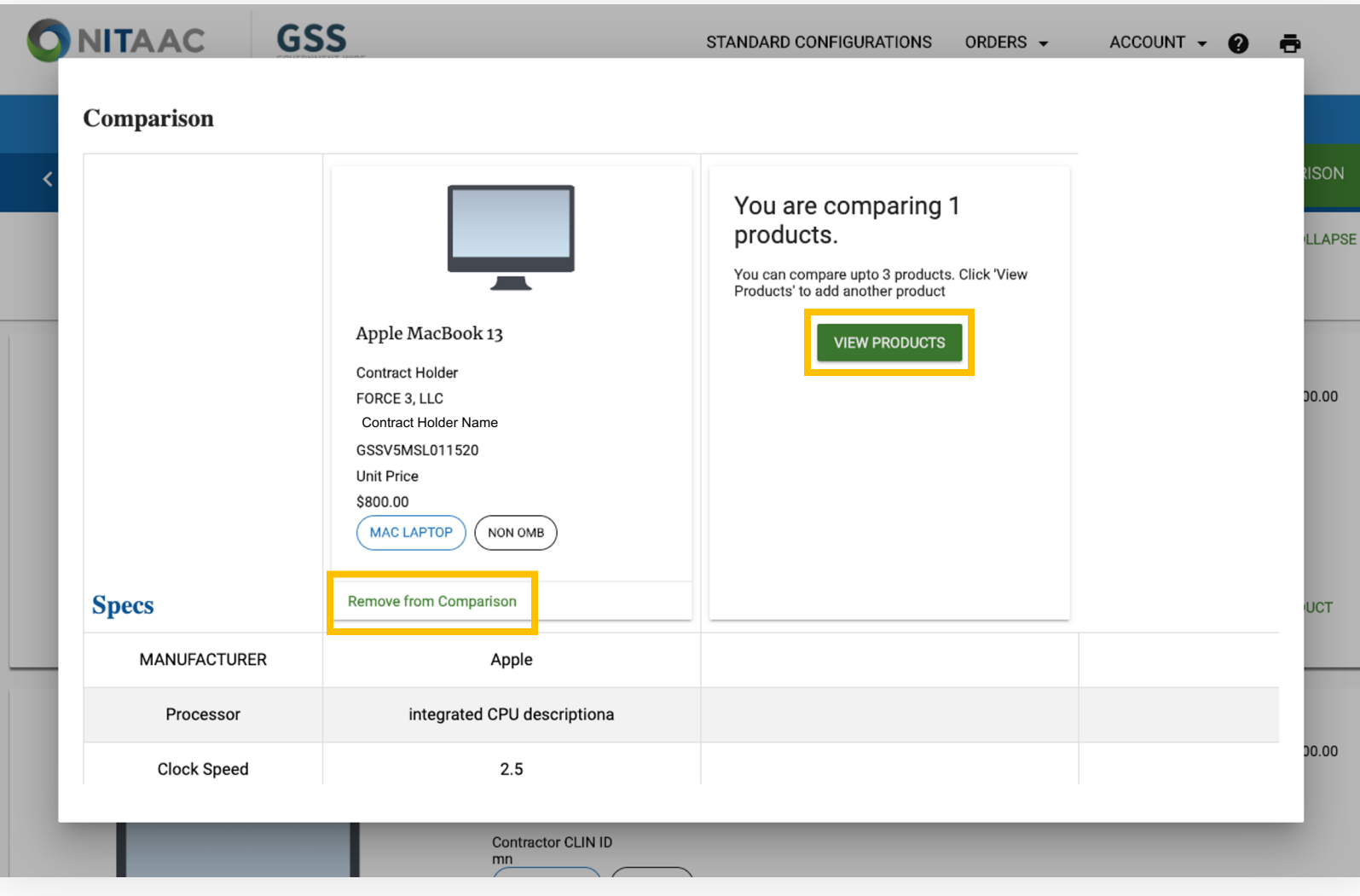

#### **i** Note

 $\begin{array}{c} 1 \\ 2 \\ 3 \end{array}$ 

If you have less than three (3) objects in comparison, selecting View Products will bring you to the PRODUCTS tab to select more products. You can also access this feature if you click into the details section of a specific offering.

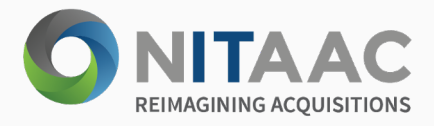

 $\begin{pmatrix} 2 \end{pmatrix}$ 

 $\overline{3}$ 

 $4<sup>1</sup>$ 

- 1. On the Product Offering page, select the "Compare" checkbox below the product description of each offering you would like to compare. The green box to the top right-hand side shows the number of items currently selected for comparison.
- Select View Comparison to open the comparison popup.
- Within the comparison pop-up, you can remove a product by selecting Remove From Comparison below a product's description. You may click on VIEW PRODUCTS button to add more products to compare. Click anywhere outside of the window to close the popup.
- By clicking CLEAR COMPARISON in the top right-hand side, you can remove all items from the comparison module.

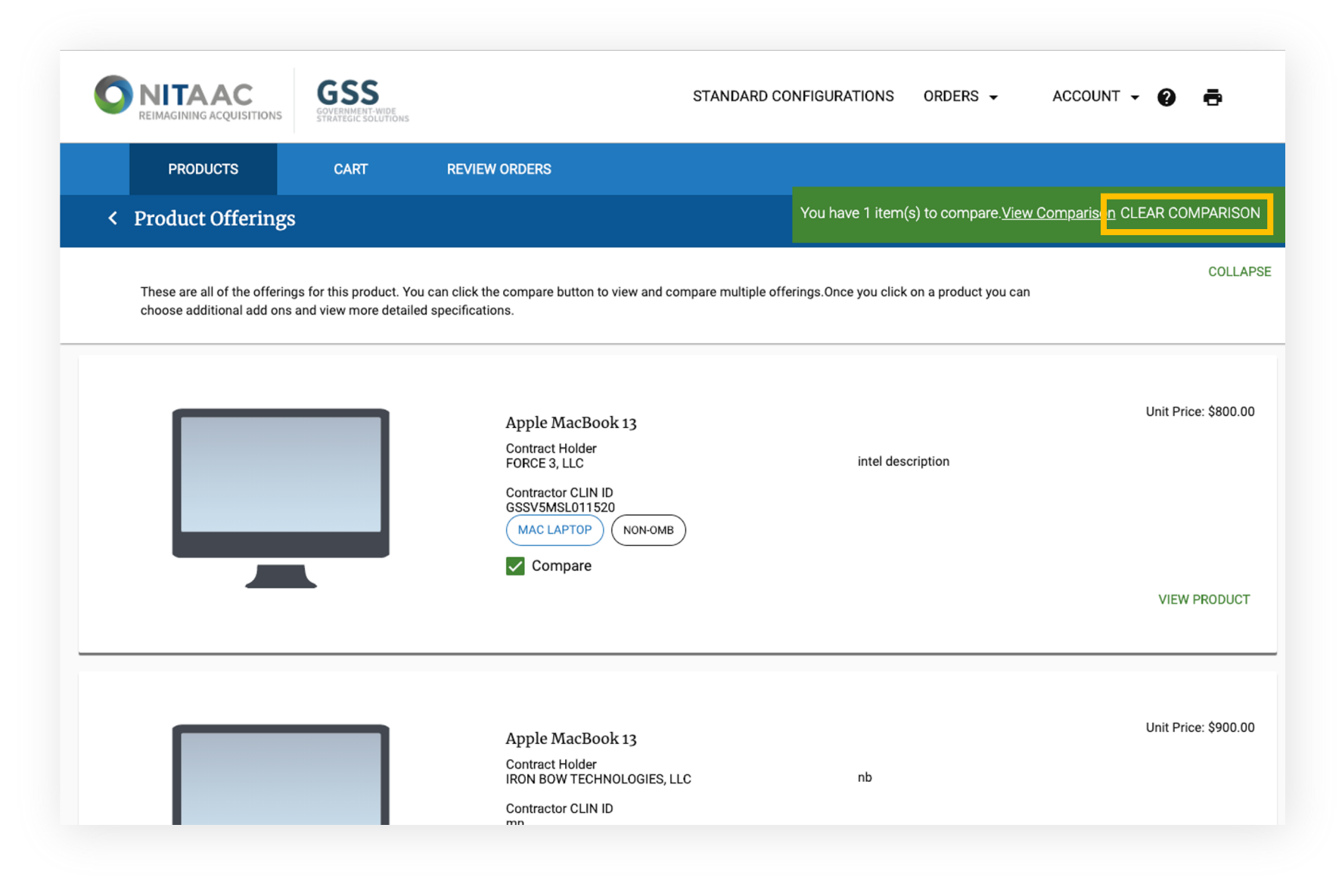

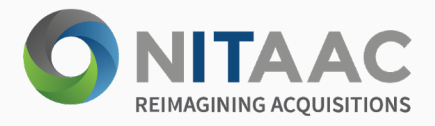

- On the Product Offering page, select the "Compare" checkbox below the product description of each offering you would like to compare. The green box to the top right -hand side shows the offerings currently selected for comparison.
- 2. To compare an offering with an entirely different product, go back to the PRODUCTS tab, and view another Product Offerings page by selecting VIEW OFFERING(S).  $\begin{array}{c} 2 \\ 3 \\ 4 \end{array}$
- Select the "Compare" checkbox below the description of the offering.
- **A.** Select View Comparison to open the comparison popup.
- $\mathbf{F}$ . Within the comparison pop-up, you can remove an object from comparison by selecting Remove From Comparison below a product's description. Click anywhere outside of the window to close the module. 56i Note
- By clicking CLEAR COMPARISON in the green box to the top right -hand side, you can remove all items from the comparison.

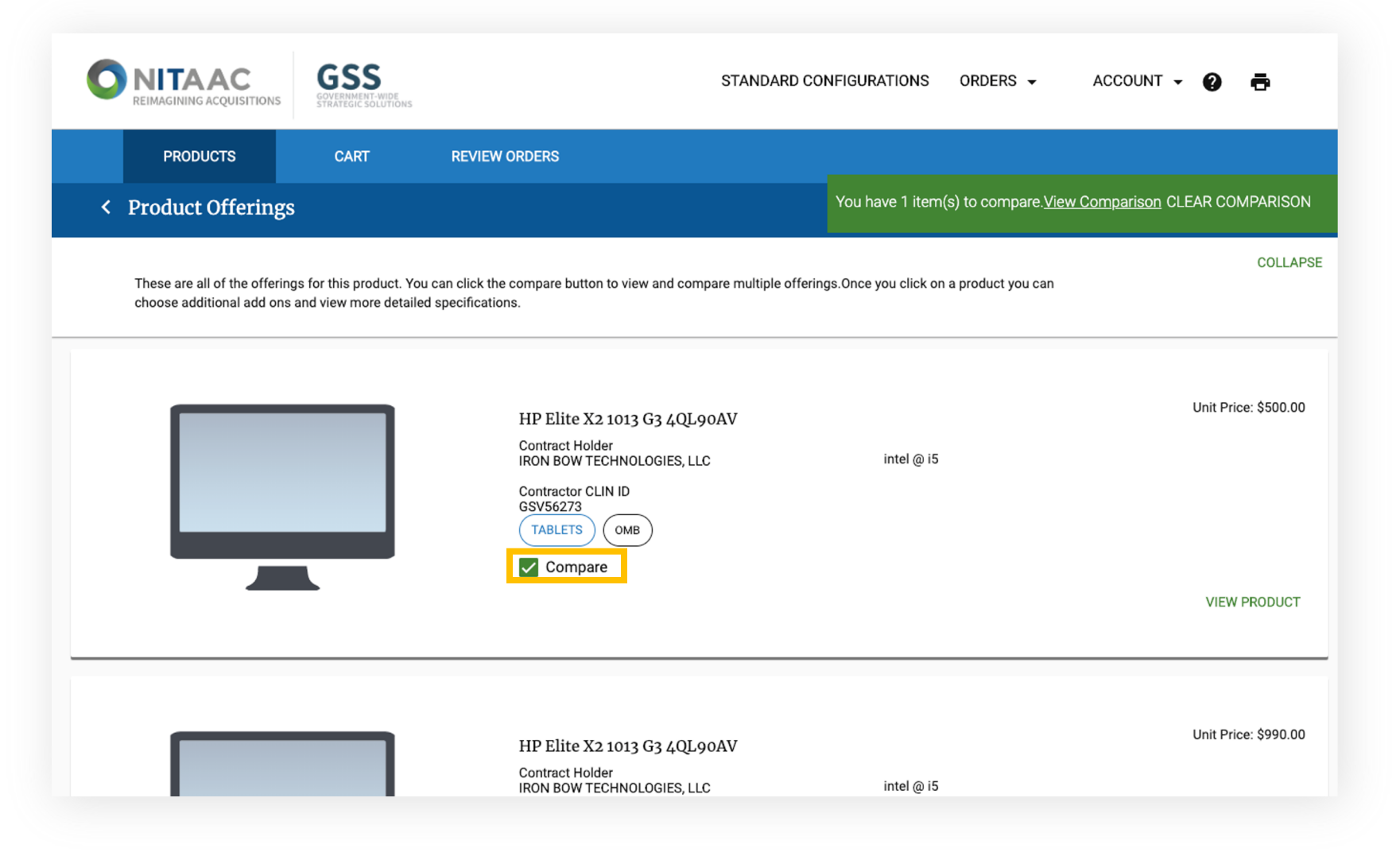

As a Customer, you can compare up to three (3) products at a time.

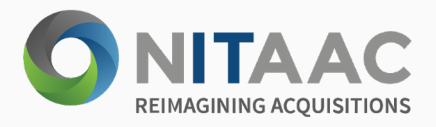

- 1. On the Product Offering page, select the "Compare" checkbox below the product description of each offering you would like to compare. The green box to the top right-hand side shows the offerings currently selected for comparison.
- To compare an offering with an entirely different product, go back to the PRODUCTS tab, view another Product Offerings page by selecting VIEW OFFERING(S).  $\binom{2}{}$
- 3. Select the "Compare" checkbox below the description of the offering.  $\sqrt{3}$
- 4. Select View Comparison to open the comparison popup.  $\frac{1}{4}$
- 5. Within the comparison pop-up, you can remove an object from comparison by selecting Remove From Comparison below a product's description. Click anywhere outside of the window to close the module. 5
- 6. By clicking CLEAR COMPARISON in the green box to the top right-hand side, you can remove all items from the comparison.

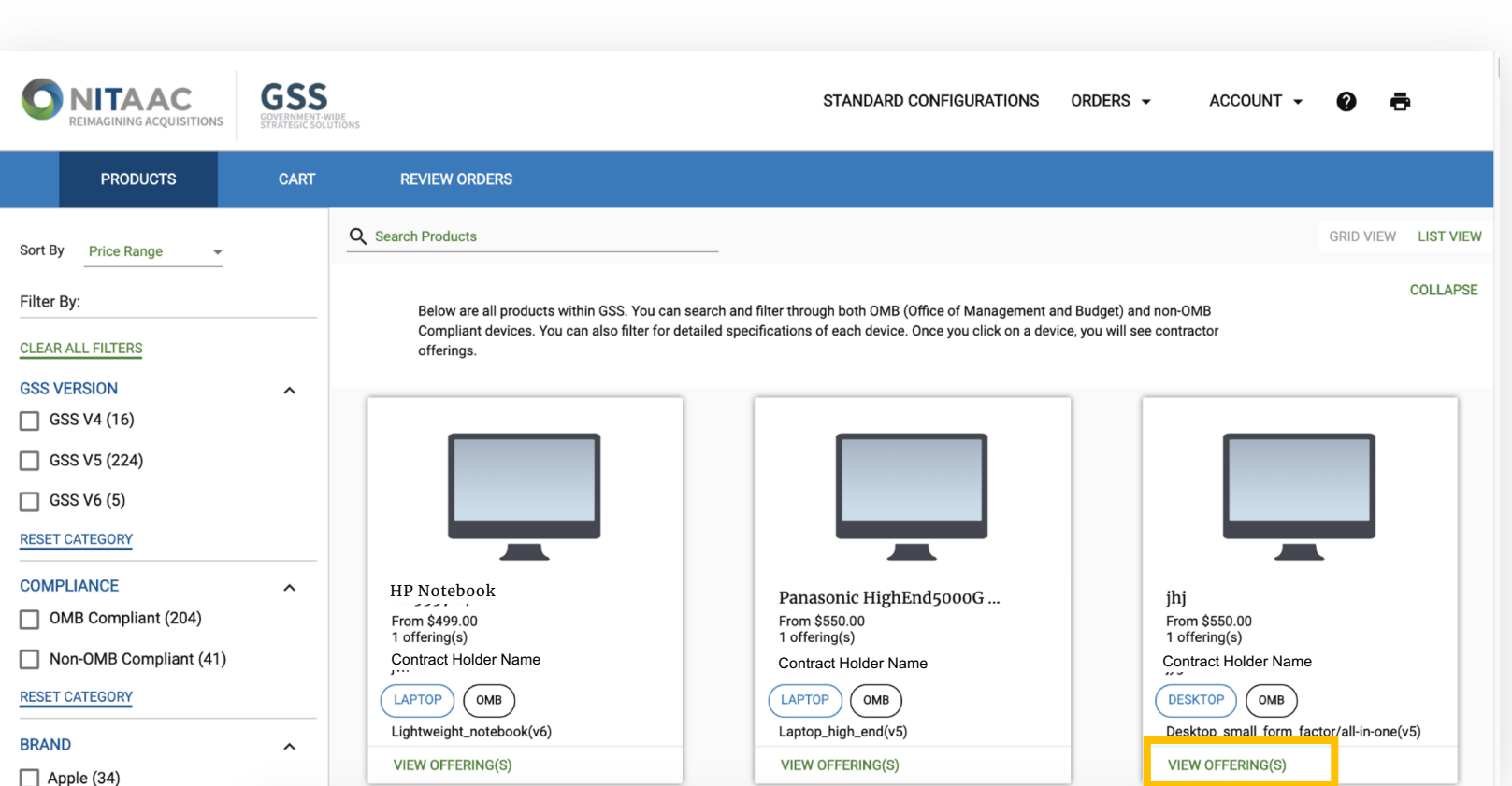

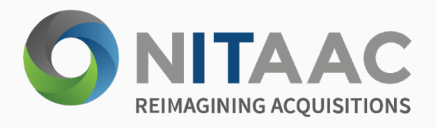

- On the Product Offering page, select the "Compare" checkbox below the product description of each offering you would like to compare. The green box to the top right-hand side shows the offerings currently selected for comparison.
- To compare an offering with an entirely different product, go back to the PRODUCTS tab, and view another Product Offerings page by selecting VIEW OFFERING(S).  $\frac{2}{2}$
- 3. Select the "Compare" checkbox below the description of the offering. 3
	- Select View Comparison to open the comparison popup.

5

- Within the comparison pop-up, you can remove an object from comparison by selecting Remove From Comparison below a product's description. Click anywhere outside of the window to close the module.
- By clicking CLEAR COMPARISON in the green box to the top right-hand side, you can remove all items from the comparison.

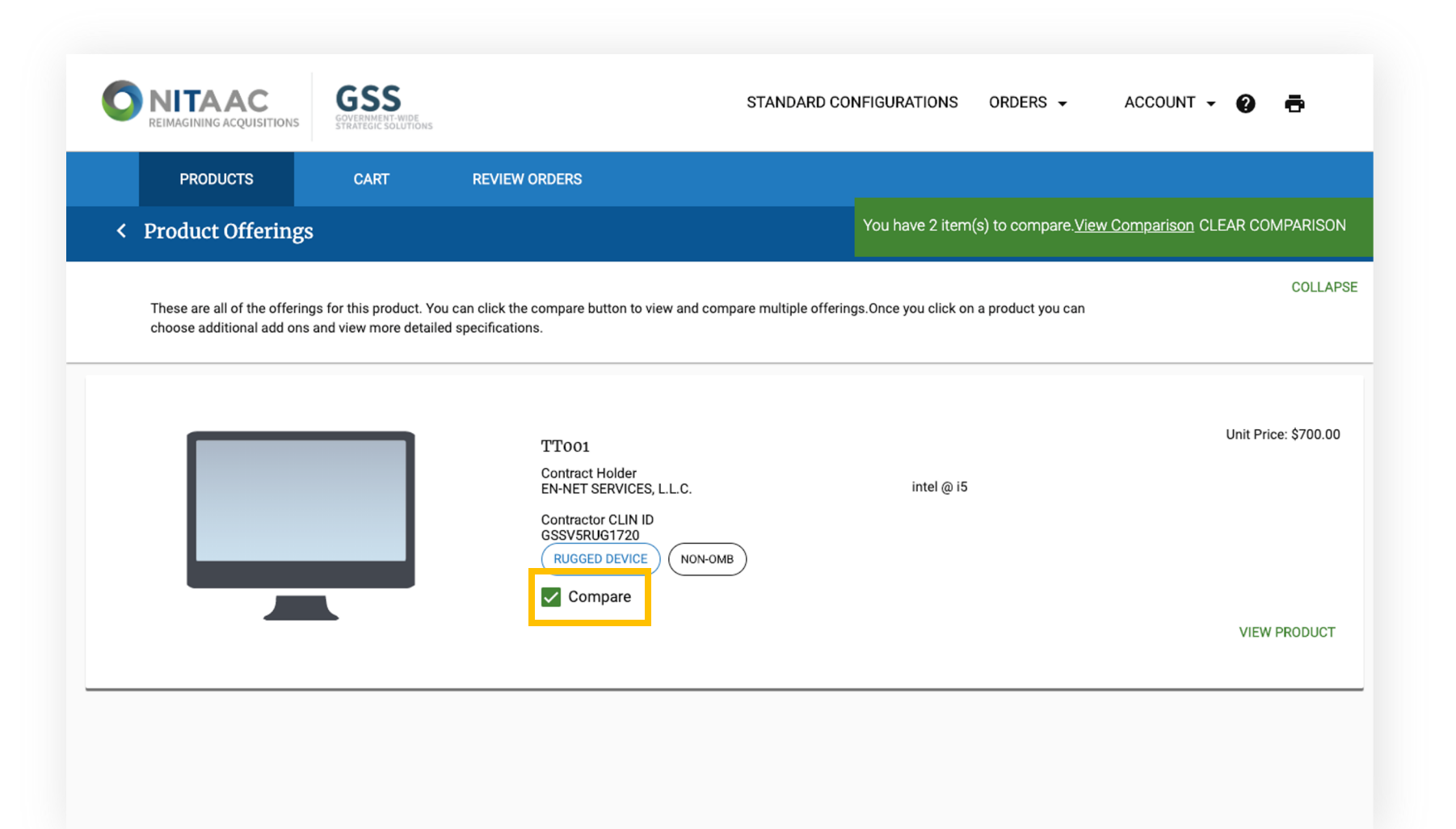

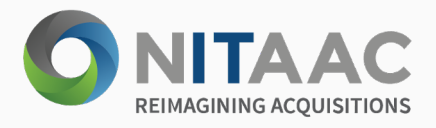

- 1. On the Product Offering page, select the "Compare" checkbox below the product description of each offering you would like to compare. The green box to the top right-hand side shows the offerings currently selected for comparison.
- To compare an offering with an entirely different product, go back to the PRODUCTS tab, and view another Product Offerings page by selecting VIEW OFFERING(S).  $\binom{2}{2}$ 
	- 3. Select the "Compare" checkbox below the description of the offering.
- Select View Comparison to open the comparison popup.  $\begin{pmatrix} 4 \end{pmatrix}$

 $\begin{array}{c} 5 \end{array}$ 

- Within the comparison pop-up, you can remove an object from comparison by selecting Remove From Comparison below a product's description. Click anywhere outside of the window to close the module.
- By clicking CLEAR COMPARISON in the green box to the top right-hand side, you can remove all items from the comparison.

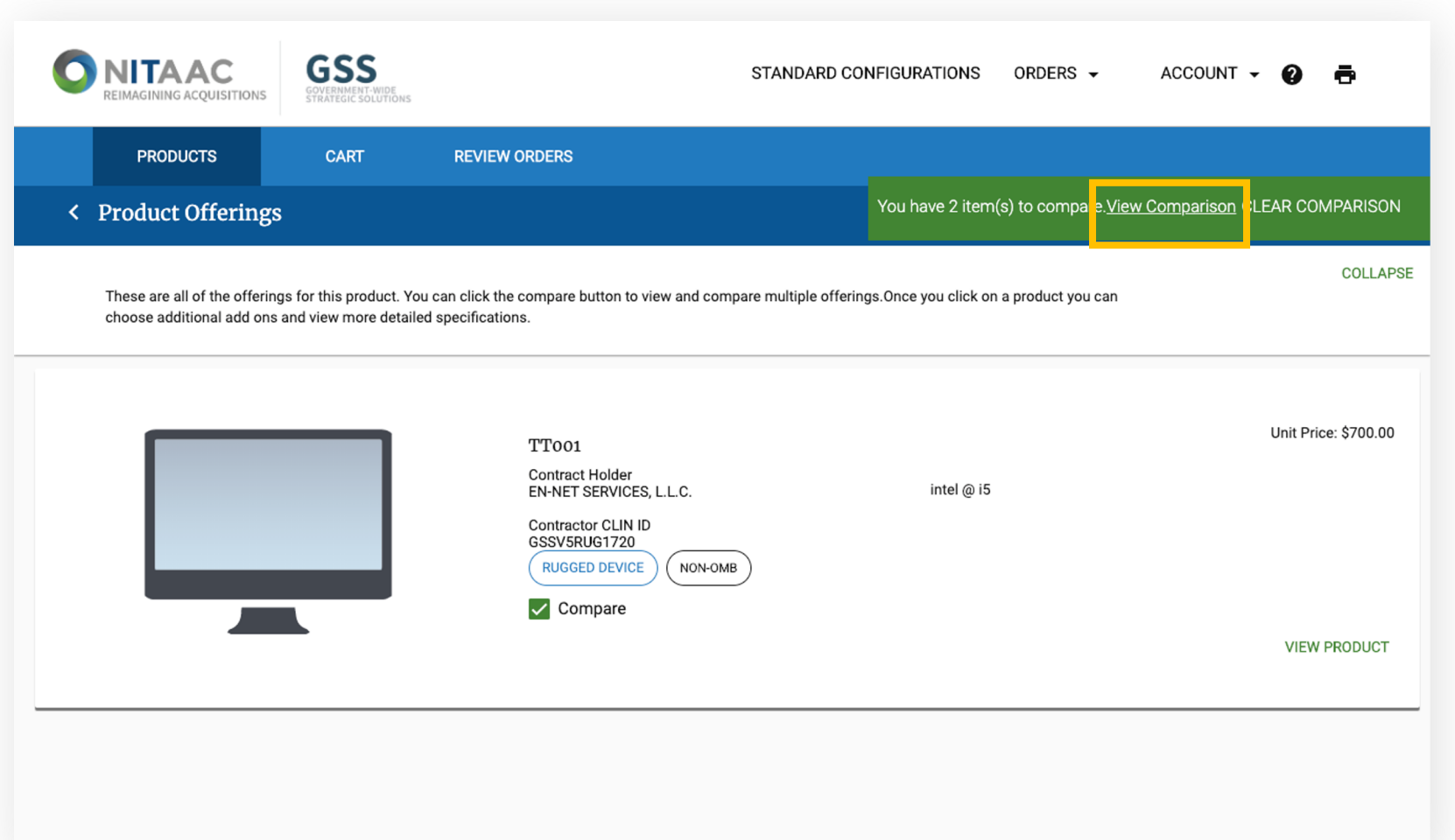

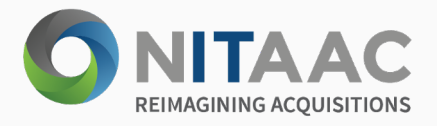

- On the Product Offering page, select the "Compare" checkbox below the product description of each offering you would like to compare. The green box to the top right -hand side shows the offerings currently selected for comparison.
- To compare an offering with an entirely different product, go back to the PRODUCTS tab, and view another Product Offerings page by selecting VIEW OFFERING(S).  $\begin{array}{c} 2 \\ 3 \\ 4 \end{array}$
- Select the "Compare" checkbox below the description of the offering.
- **A.** Select View Comparison to open the comparison popup.
- 5 Within the comparison pop-up, you can remove an object from comparison by selecting Remove From Comparison below a product's description. Click anywhere outside of the window to close the module. 5 With from Condensity of Byte Condensity 1997
- By clicking CLEAR COMPARISON in the green box to the top right -hand side, you can remove all items from the comparison.

If you have less than three (3) objects in comparison, selecting View Products will bring you to the PRODUCTS tab to select more products. You can also access this feature if you click into the details section of a specific offering.

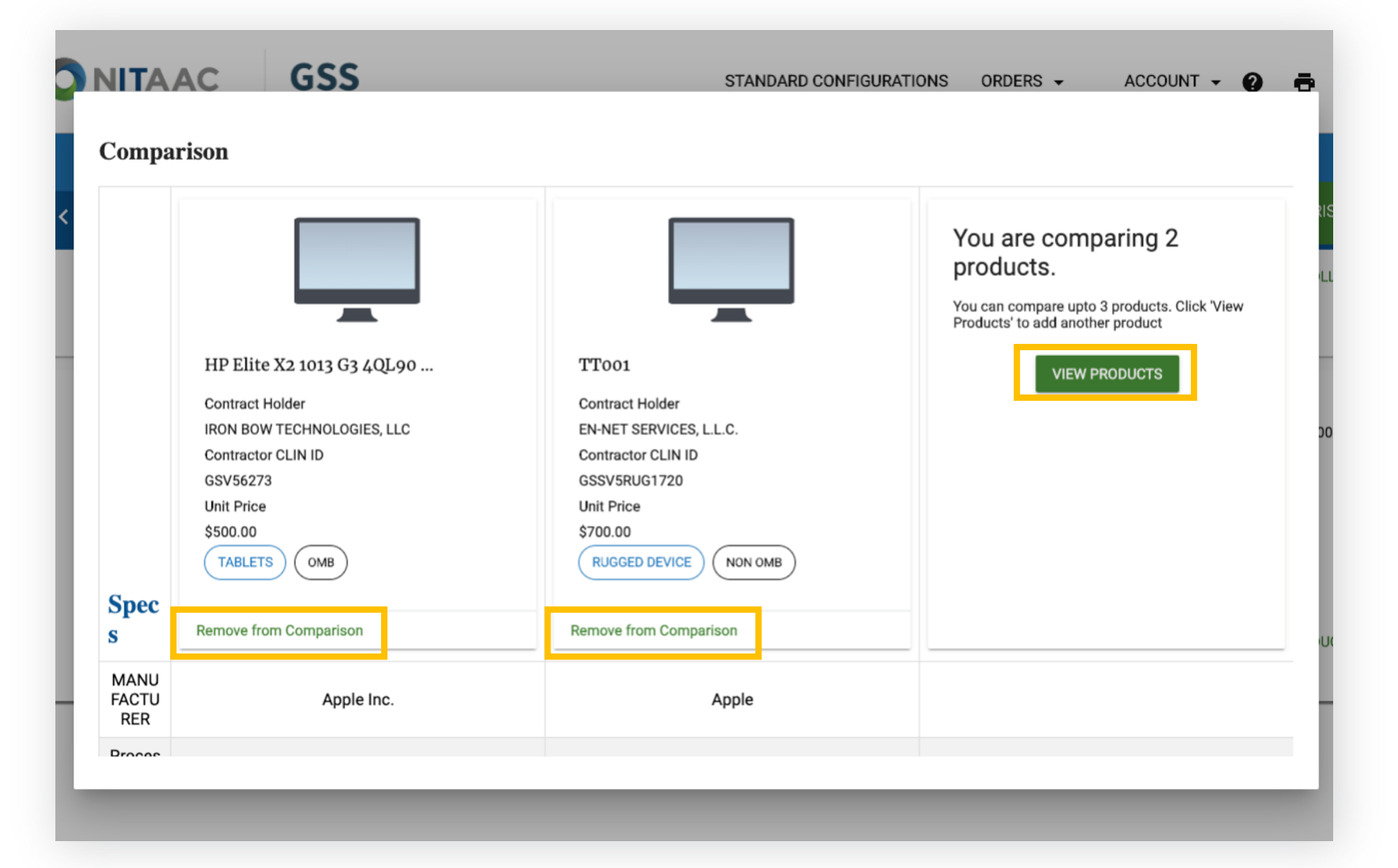

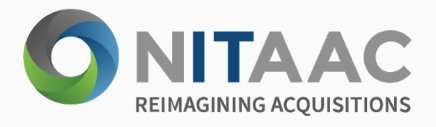

- 1. On the Product Offering page, select the "Compare" checkbox below the product description of each offering you would like to compare. The green box to the top right-hand side shows the offerings currently selected for comparison.
- To compare an offering with an entirely different product, go back to the PRODUCTS tab, and view another Product Offerings page by selecting VIEW OFFERING(S).  $\binom{2}{2}$ 
	- Select the "Compare" checkbox below the description of the offering.
	- Select View Comparison to open the comparison popup.
	- Within the comparison pop-up, you can remove an object from comparison by selecting Remove From Comparison below a product's description. Click anywhere outside of the window to close the module.
- By clicking CLEAR COMPARISON in the green box to the top right-hand side, you can remove all items from the comparison.  $6<sup>6</sup>$

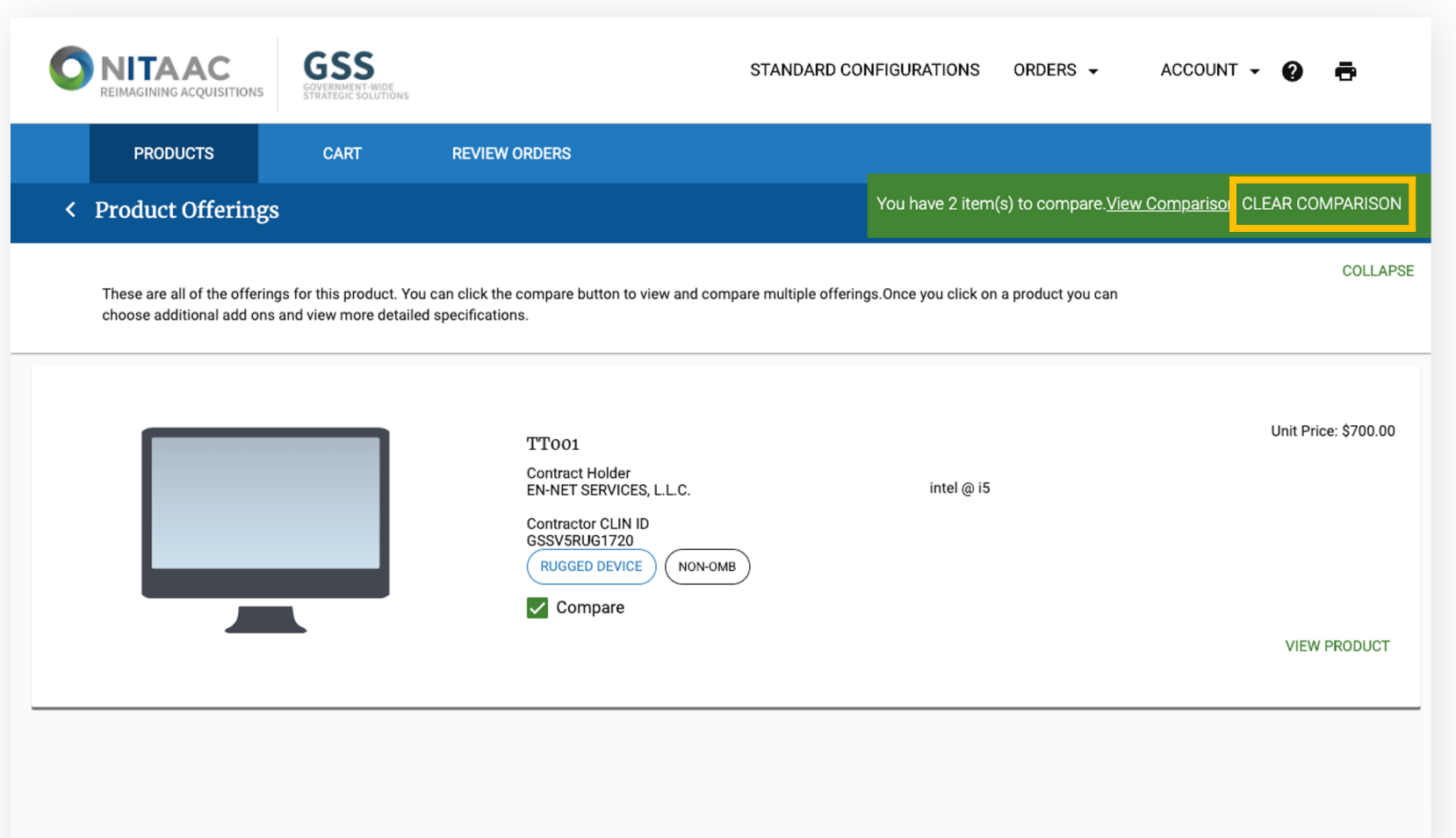

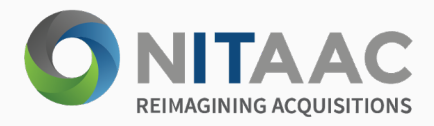

# Add to Cart

- From the Product Offering detail page, you can increase or decrease the 'Quantity' by selecting the up and down arrows on the right-hand side or click on the number and enter a value of your choice.
- In the bottom right-hand corner, you will see the total cost of your order as you're making your selection(s). Once you are ready to finalize your order and have added all the items you wish to purchase, click the ADD TO CART button next to your total amount.
- 3. A pop-up will direct you to either CONTINUE SHOPPING or GO TO CART to review your placed order.

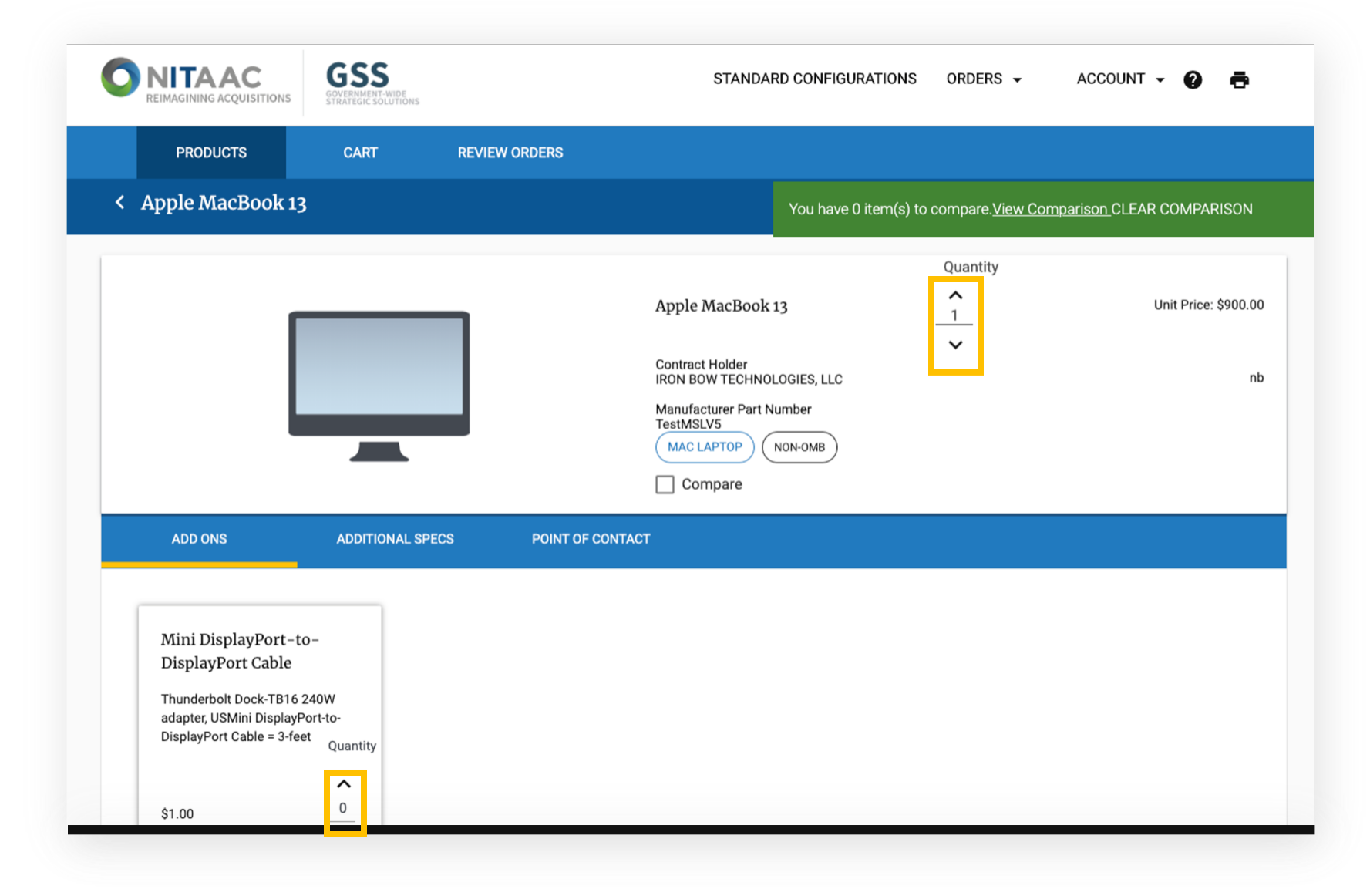

#### **i** Note

 $\left( \n\begin{array}{c}\n2\n\end{array}\n\right)$ 

 $\left( \begin{array}{c} 3 \end{array} \right)$ 

You can also place add-ons into the cart via the ADD ONS tab below the detail section.

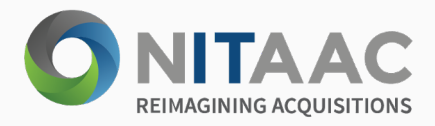

# Add to Cart

 $\left( \begin{array}{c} 3 \end{array} \right)$ 

- From the Product Offering detail page, you can increase or decrease the 'Quantity' by selecting the up and down arrows on the right-hand side or click on the number and enter a value of your choice.
- In the bottom right-hand corner, you will see the total cost of your order as you're making your selection(s). Once you are ready to finalize your order and have added all the items you wish to purchase, click the ADD TO CART button next to your total amount.  $\begin{pmatrix} 2 \end{pmatrix}$ 
	- 3. A pop-up will direct you to either CONTINUE SHOPPING or GO TO CART to review your placed order.

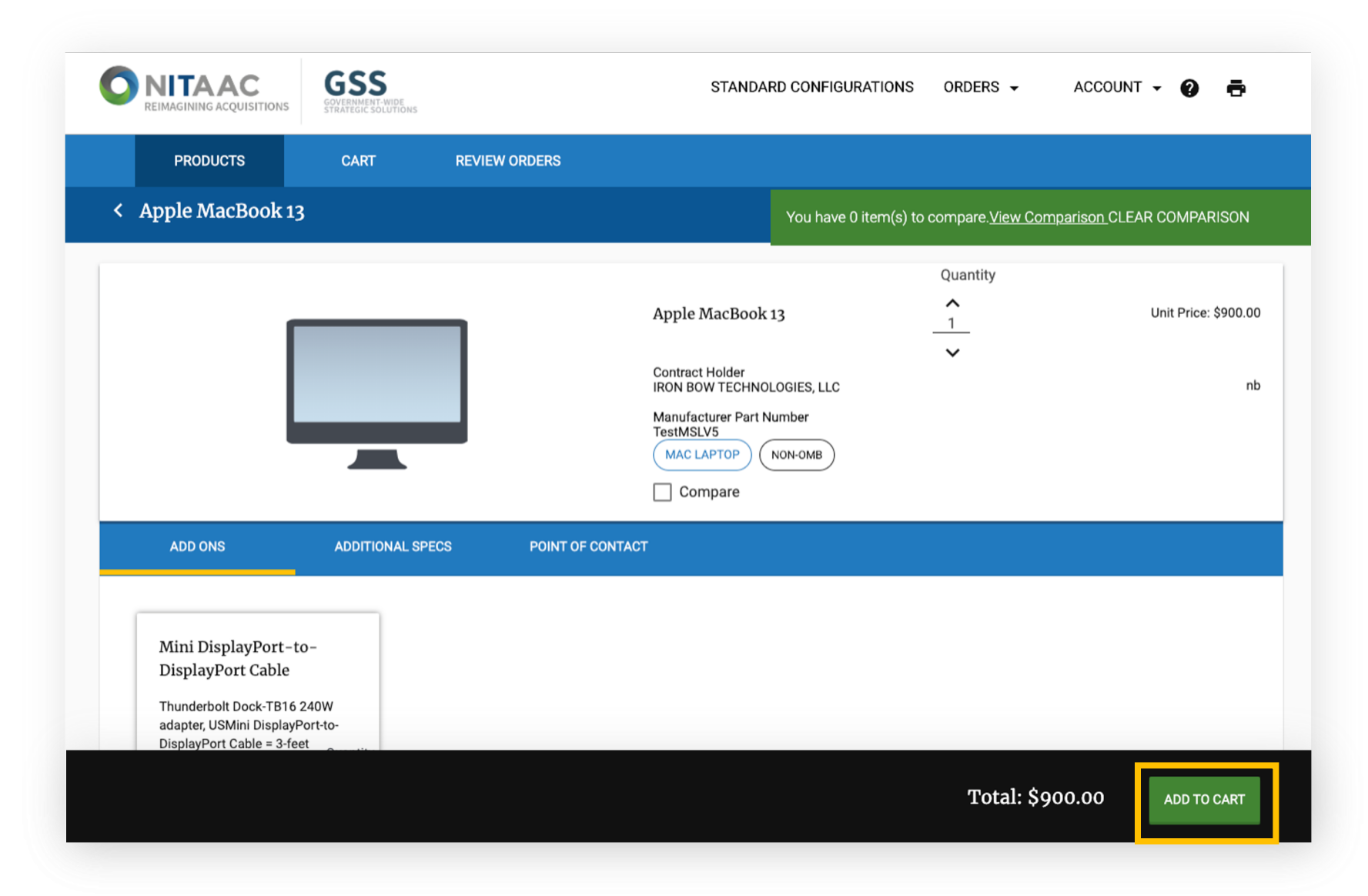

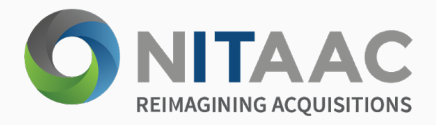

# Add to Cart

- From the Product Offering detail page, you can increase or decrease the 'Quantity' by selecting the up and down arrows on the right-hand side or click on the number and enter a value of your choice.
- In the bottom right-hand corner, you will see the total cost of your order as you're making your selection(s). Once you are ready to finalize your order and have added all the items you wish to purchase, click the ADD TO CART button next to your total amount.
- 3. A pop-up will direct you to either CONTINUE SHOPPING or GO TO CART to review your placed order.

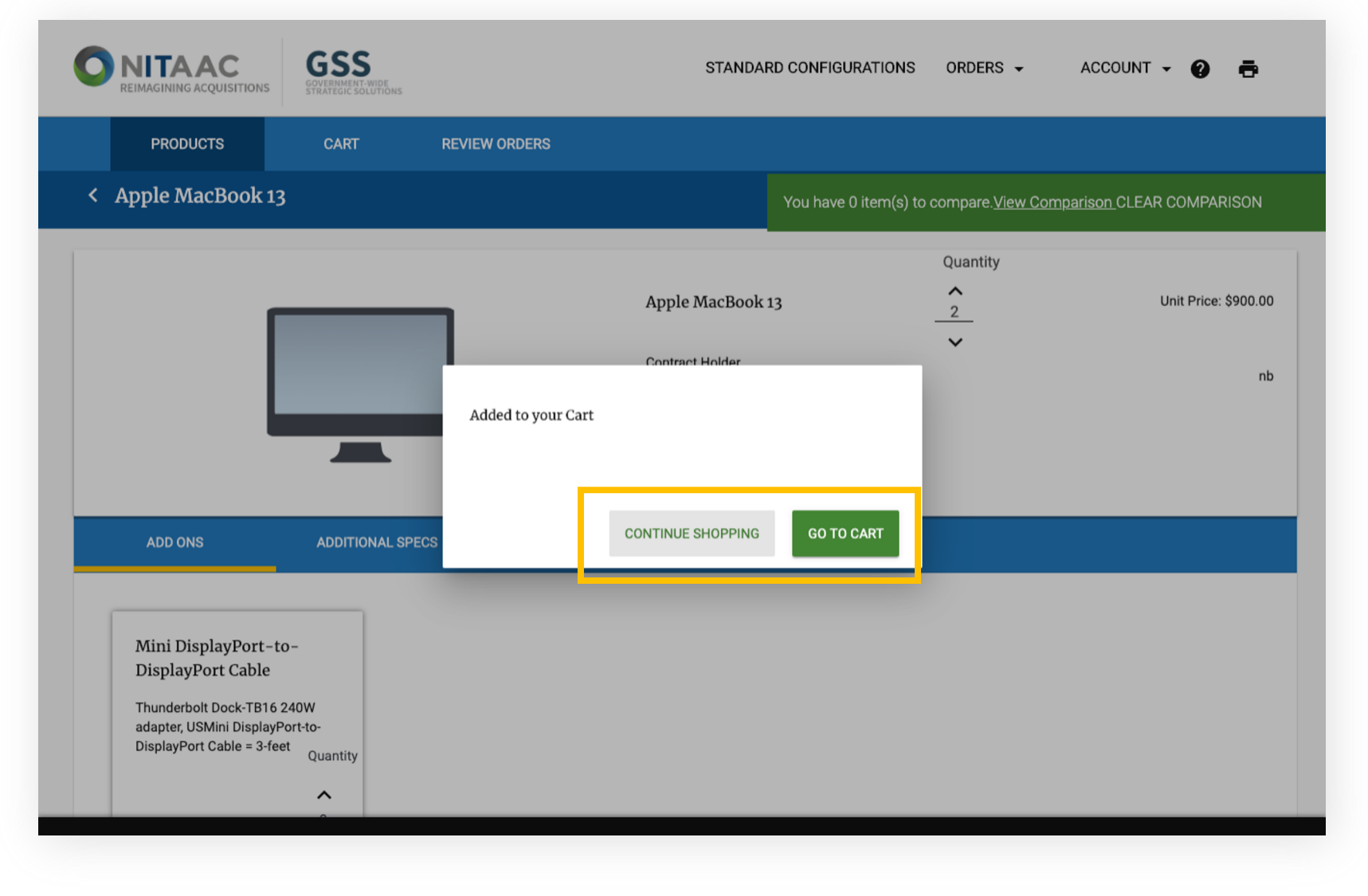

#### **i** Note

 $\begin{pmatrix} 2 \end{pmatrix}$ 

 $\begin{array}{|c|c|} \hline 3 \\ \hline \end{array}$ 

If you continue shopping, you can always return to your cart by selecting the CART tab.

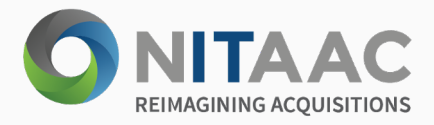

## View Cart

 $\sqrt{2}$ 

1. On the CART tab, you can find all items currently in your cart. Within each item detail, you can increase or decrease the amount of each item by changing the quantity via the arrows. Additionally, by selecting the trash can in the top right-hand corner of the item detail, you can remove a item from the cart entirely.

In the bottom right-hand corner of the page, you will see the current total for the purchase. Select REVIEW ORDER to continue with your purchase.

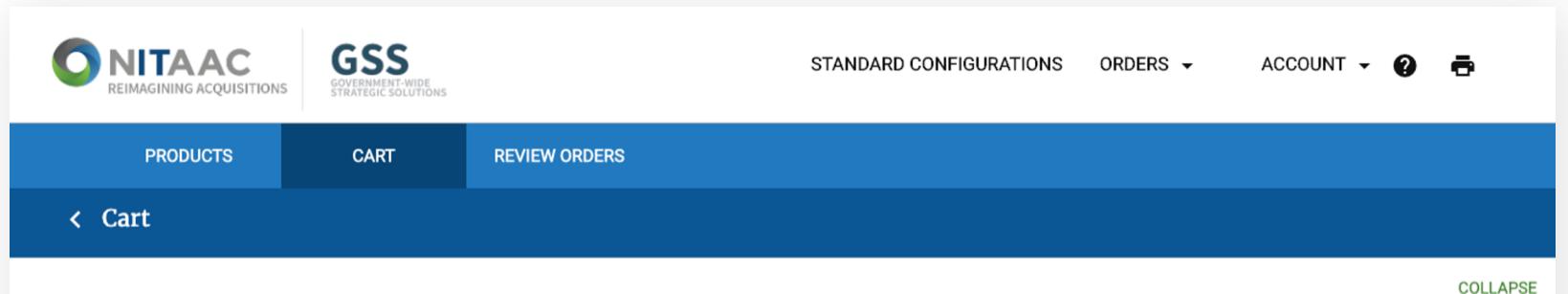

Below are the products you have added to your order. This is not finalized yet. To finalize your order, select 'Review Order Button' below. You can also edit the quantities of the products and add ons or save this order for later and finalize it at a later date.

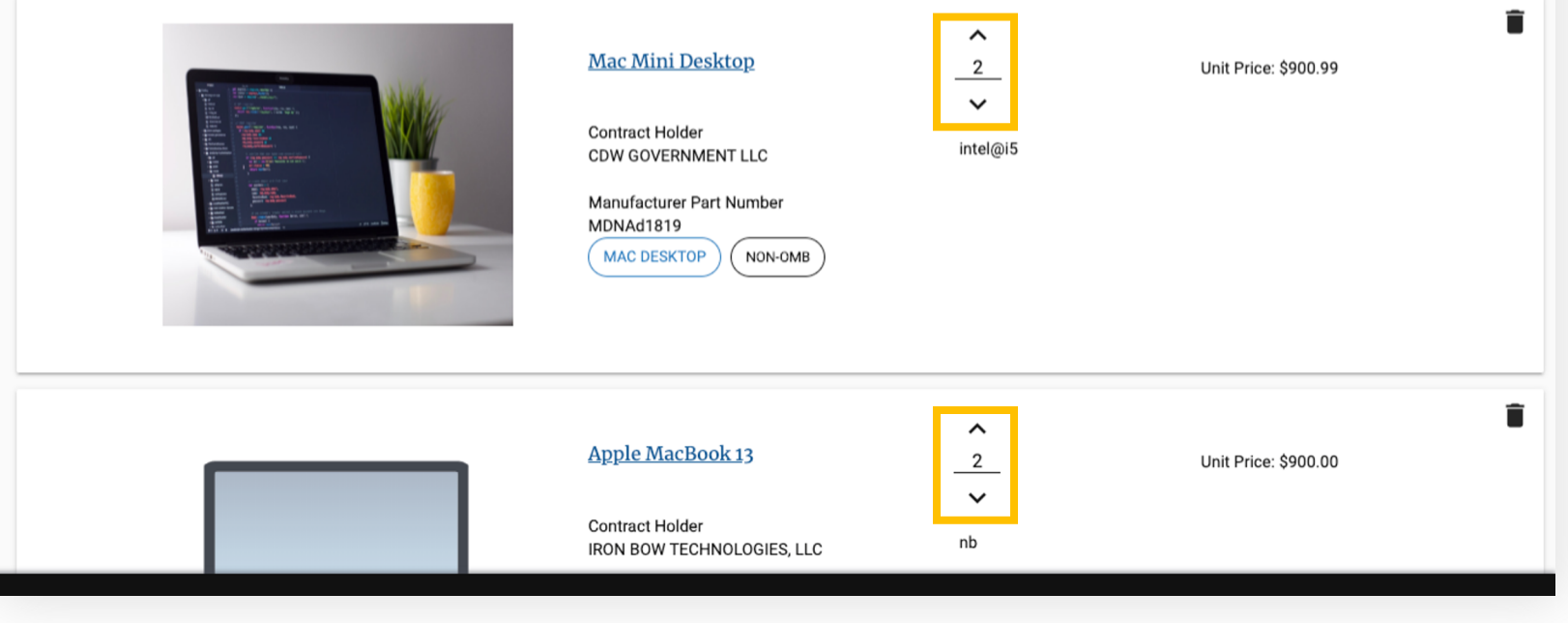

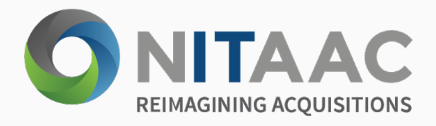

## View Cart

 $\begin{pmatrix} 2 \end{pmatrix}$ 

1. On the CART tab, you can find all items currently in your cart. Within each item detail, you can increase or decrease the amount of each item by changing the quantity via the arrows. Additionally, by selecting the trash can in the top right-hand corner of the item detail, you can remove a item from the cart entirely.

In the bottom right-hand corner of the page, you will see the current total for the purchase. Select REVIEW ORDER to continue with your purchase.

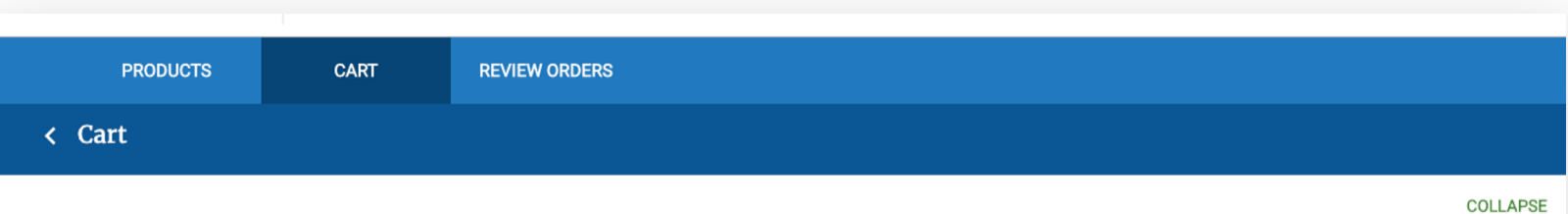

Below are the products you have added to your order. This is not finalized yet. To finalize your order, select 'Review Order Button' below. You can also edit the quantities of the products and add ons or save this order for later and finalize it at a later date.

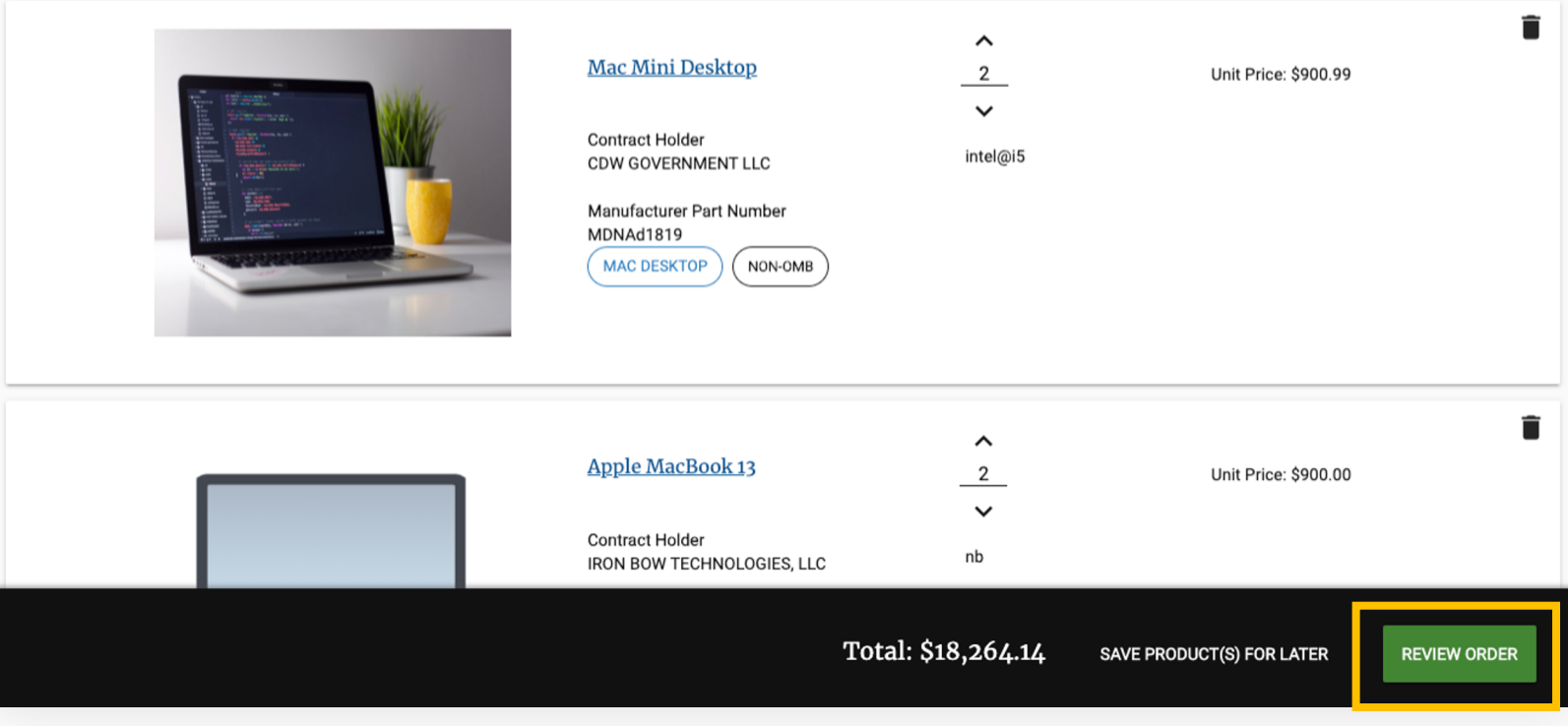

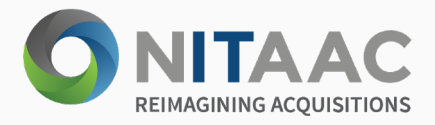

#### Review Order

 $\begin{bmatrix} 1 \\ 2 \end{bmatrix}$ 

On the REVIEW ORDERS tab, you can see individual orders from each Contract Holder. Select VIEW PRODUCT to view the products associated with each contract holder for that order. You can also create a Request for Quotation by clicking on the CREATE RFQ button which will create a PDF file that can be attached to your RFQ in e -GOS. You can email your order by clicking EMAIL SUMMARY on the bottom of the product card of the product that you'd like to purchase. You can download your order details by clicking on DOWNLOAD SUMMARY button. A PDF file will be downloaded depicting all the product details and specifications.

If your order is less than \$250,000, you can place the order directly through GSS and the Contract Holder will contact you for payment information. To finalize purchases less than \$250,000, click the CHECKOUT button in the bottom right -hand corner of the product card of the product that you'd like to purchase.

If your order is equal to or greater than \$250,000, you will be asked to informed to e -GOS to create an RFQ or email your product summary to an ordering official that can assist with creating your RFQ through our Assisted Acquisitions service NITAAC provides.

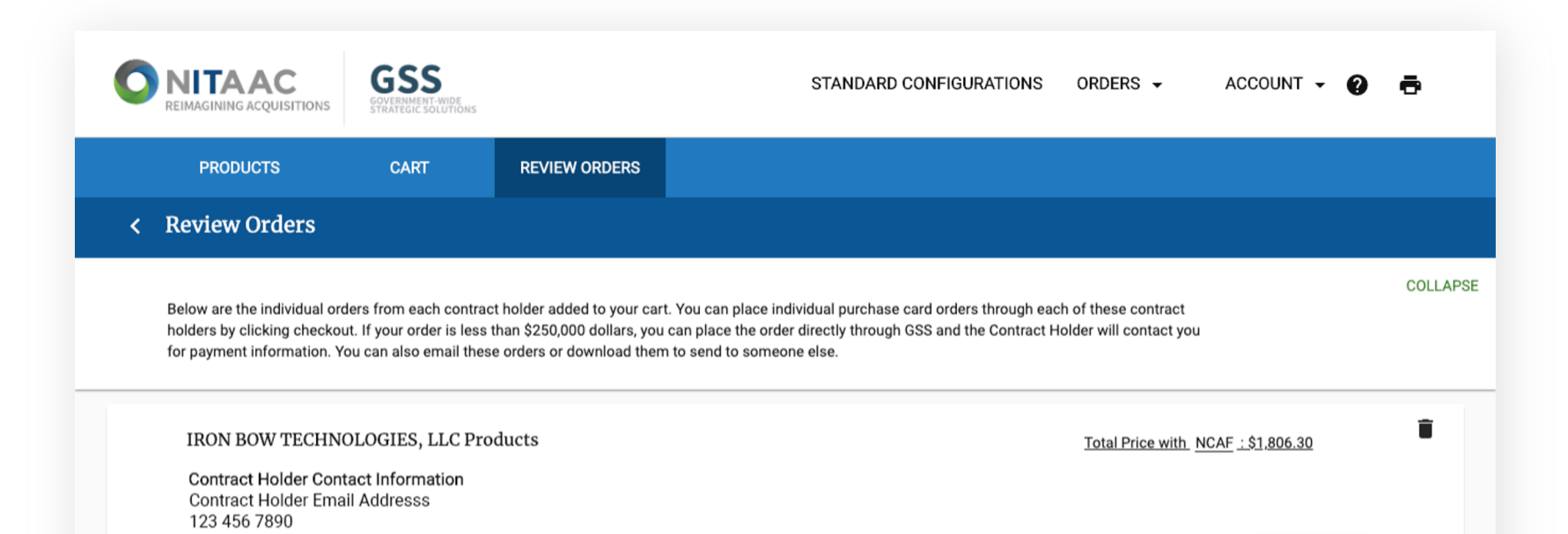

**EMAIL SUMMARY** 

**VIEW PRODUCT** 

**DOWNLOAD SUMMARY** 

**CREATE RFQ** 

**CHECKOUT** 

PRODUCT: Review Order 28

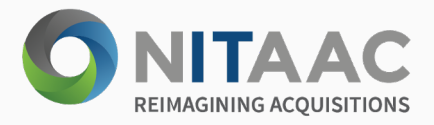

#### Review Order

 $\begin{bmatrix} 1 \\ 2 \end{bmatrix}$ 

1. On the REVIEW ORDERS tab, you can see individual orders from each Contract Holder. Select VIEW PRODUCT to view the products associated with each contract holder for that order. You can also create a Request for Quotation by clicking on the CREATE RFQ button which will create a PDF file that can be attached to your RFQ in e -GOS. You can email your order by clicking EMAIL SUMMARY on the bottom of the product card of the product that you'd like to purchase. You can download your order details by clicking on DOWNLOAD SUMMARY button. A PDF file will be downloaded depicting all the product details and specifications.

2. If your order is less than \$250,000, you can place the order directly through GSS and the Contract Holder will contact you for payment information. To finalize purchases less than \$250,000, click the CHECKOUT button in the bottom right -hand corner of the product card of the product that you'd like to purchase.

If your order is equal to or greater than \$250,000, you will be informed to return to e -GOS to create an RFQ or email your product summary to an ordering official that can assist with creating your RFQ through our Assisted Acquisitions service NITAAC provides .

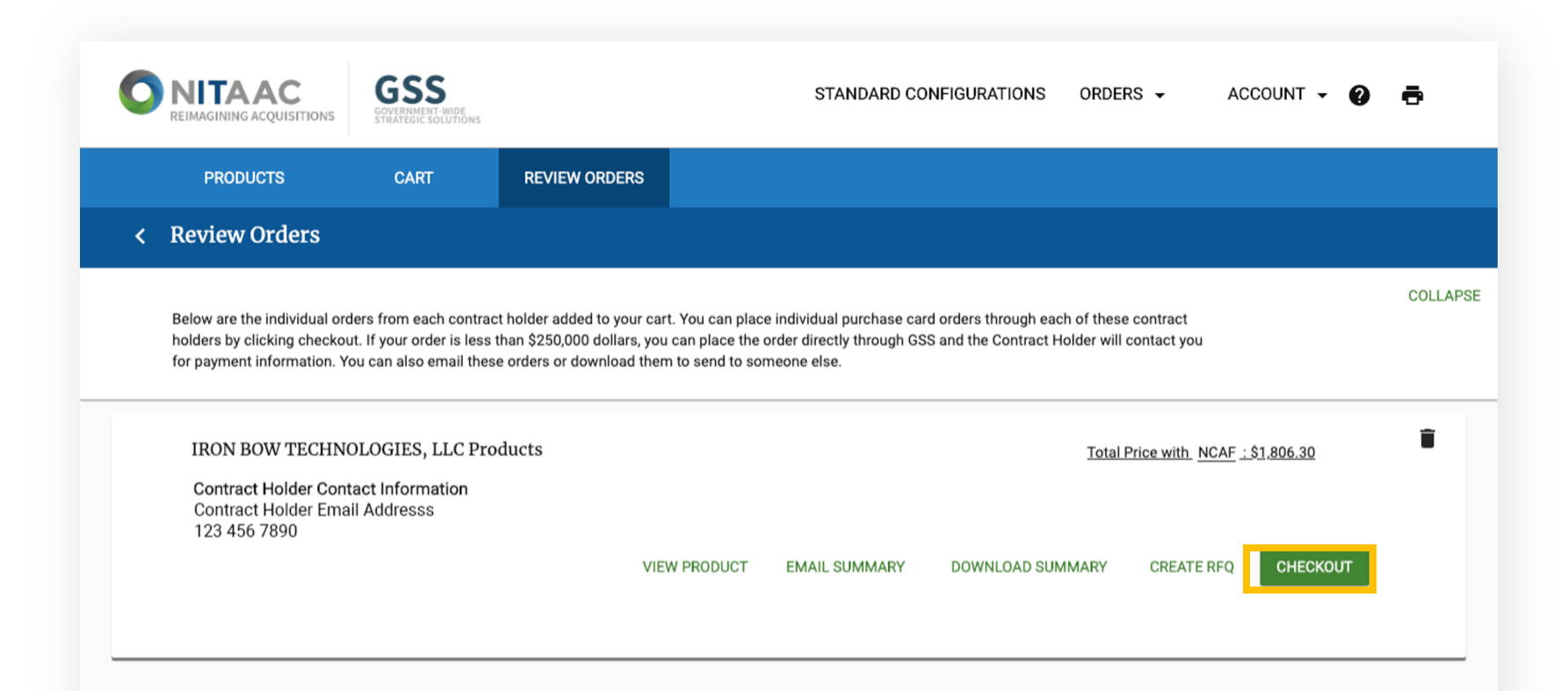

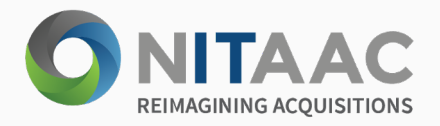

 $\begin{bmatrix} 1 \\ 2 \end{bmatrix}$ 

- 1. On the REVIEW ORDERS tab, select the CHECK OUT button when you are ready to place an order. The Checkout pop -up will appear asking you to fill out information below. Select YES or NO to the question if you are a Warranted Contracting Officer or Authorized Purchase Card Holder. If NO, enter the information for the authorized person to continue. The process is now complete for you at this stage
- Next, state whether the order is a Purchase Card Order or a Purchase Order. If it is a Purchase Card Order, state if you are a Purchase Card Holder or not. If no, enter the information for that person. If entered, the process completes at this stage for the authorized person to continue.
- 3. Next, enter the Purchase Order Information and Award Documentation and upload the corresponding award document to the order.
- Next, enter your Point of Contact for this delivery order.<br>For PO, CS, COR, and CO, you may select yourself or an e-GOS registered user from your organization as the POC. If you are unable to find your POC, you will have the option of sending your POC an email directing them to register for e -GOS.  $\begin{array}{c} 3 \\ 4 \end{array}$
- 5. Finally, enter the information for the shipping address and the requested delivery date. After agreeing to the terms and services at the bottom, select SUBMIT TO CONTRACT HOLDER to finish the process.

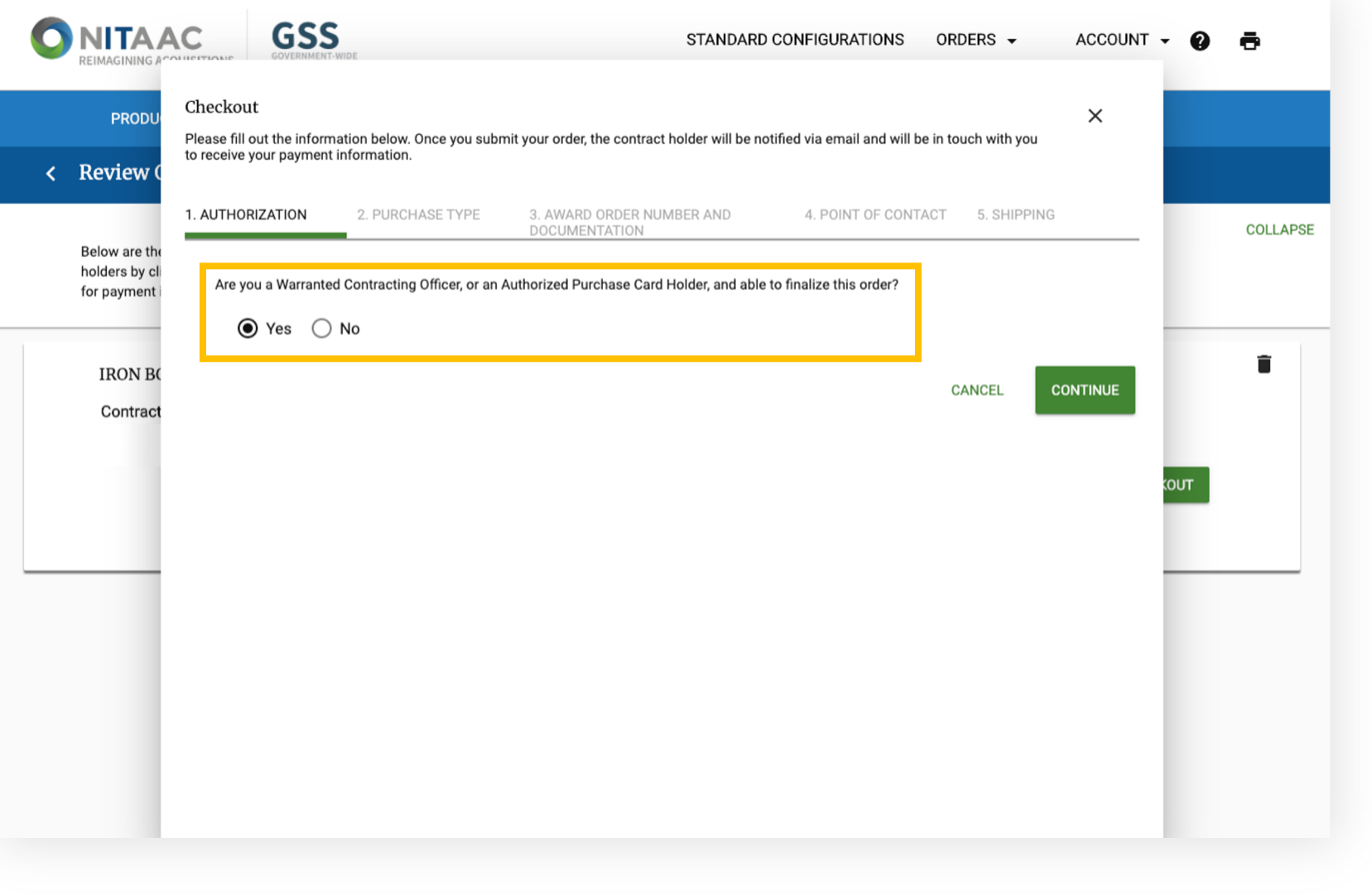

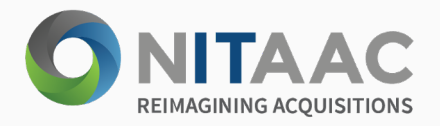

 $\frac{1}{2}$ 

- 1. On the REVIEW ORDERS tab, select the CHECK OUT button when you are ready to place an order. The Checkout pop -up will appear asking you to fill out information below. Select YES or NO to the question if you are a Warranted Contracting Officer or Authorized Purchase Card Holder. If NO, enter the information for the authorized person to continue. The process is now complete for you at this stage.
- 2. Next, state whether the order is a Purchase Card Order or a Purchase Order. If it is a Purchase Card Order, state if you are a Purchase Card Holder or not. If no, enter the information for that person. If entered, the process completes at this stage for the authorized person to continue.
	- Next, enter the Purchase Order Information and Award Documentation and upload the corresponding award document to the order.
- Next, enter your Point of Contact for this delivery order.<br>For PO, CS, COR, and CO, you may select yourself or an e-GOS registered user from your organization as the POC. If you are unable to find your POC, you will have the option of sending your POC an email directing them to register for e -GOS. 3<br>4<br>5<br>5
- 5. Finally, enter the information for the shipping address and the requested delivery date. After agreeing to the terms and services at the bottom, select SUBMIT TO CONTRACT HOLDER to finish the process.

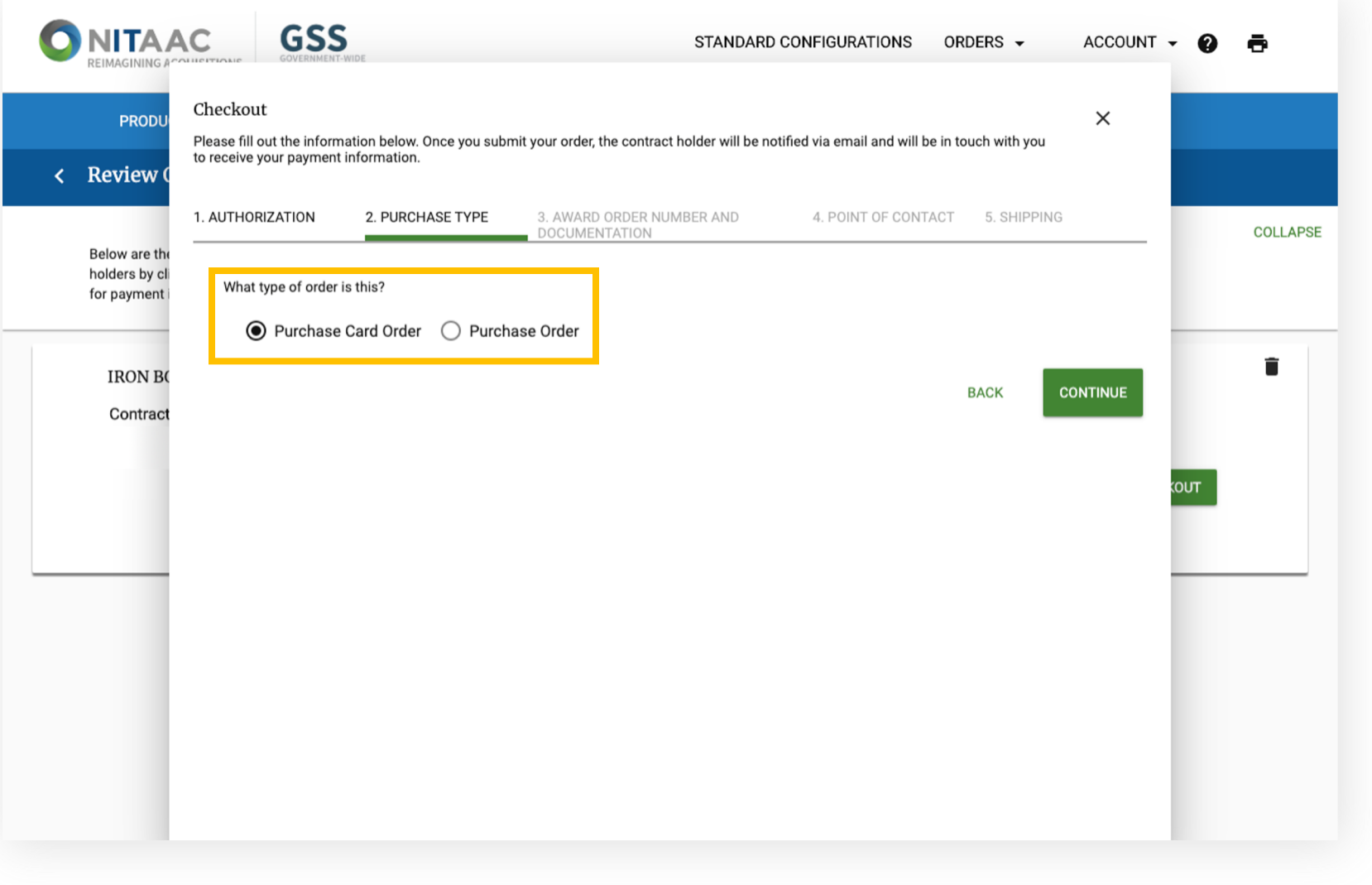

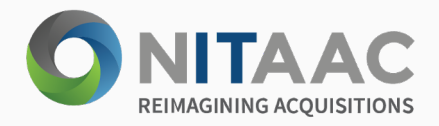

 $\begin{bmatrix} 1 \\ 2 \end{bmatrix}$ 

- 1. On the REVIEW ORDERS tab, select the CHECK OUT button when you are ready to place an order. The Checkout pop -up will appear asking you to fill out information below. Select YES or NO to the question if you are a Warranted Contracting Officer or Authorized Purchase Card Holder. If NO, enter the information for the authorized person to continue. The process is now complete for you at this stage.
- 2. Next, state whether the order is a Purchase Card Order or a Purchase Order. If it is a Purchase Card Order, state if you are a Purchase Card Holder or not. If no, enter the information for that person. If entered, the process completes at this stage for the authorized person to continue.
- **3. Next, enter the Purchase Order Information and Award** Documentation and upload the corresponding award document to the order.
- Next, enter your Point of Contact for this delivery order.<br>For PO, CS, COR, and CO, you may select yourself or an e-GOS registered user from your organization as the POC. If you are unable to find your POC, you will have the option of sending your POC an email directing them to register for e -GOS. 3<br>
Nex<br>
Doc<br>
doc<br>
4<br>
Nex<br>
For<br>
e-G(<br>
POC<br>
opti regi<br>
5<br>
Fina<br>
term<br>
CON<br>
Note
- 5. Finally, enter the information for the shipping address and the requested delivery date. After agreeing to the terms and services at the bottom, select SUBMIT TO CONTRACT HOLDER to finish the process.

#### $\bullet$ **Note**

You may only upload 1 document under the Award Documentation section.

You may only upload 4 supporting documents under the Optional Support Documentation section.

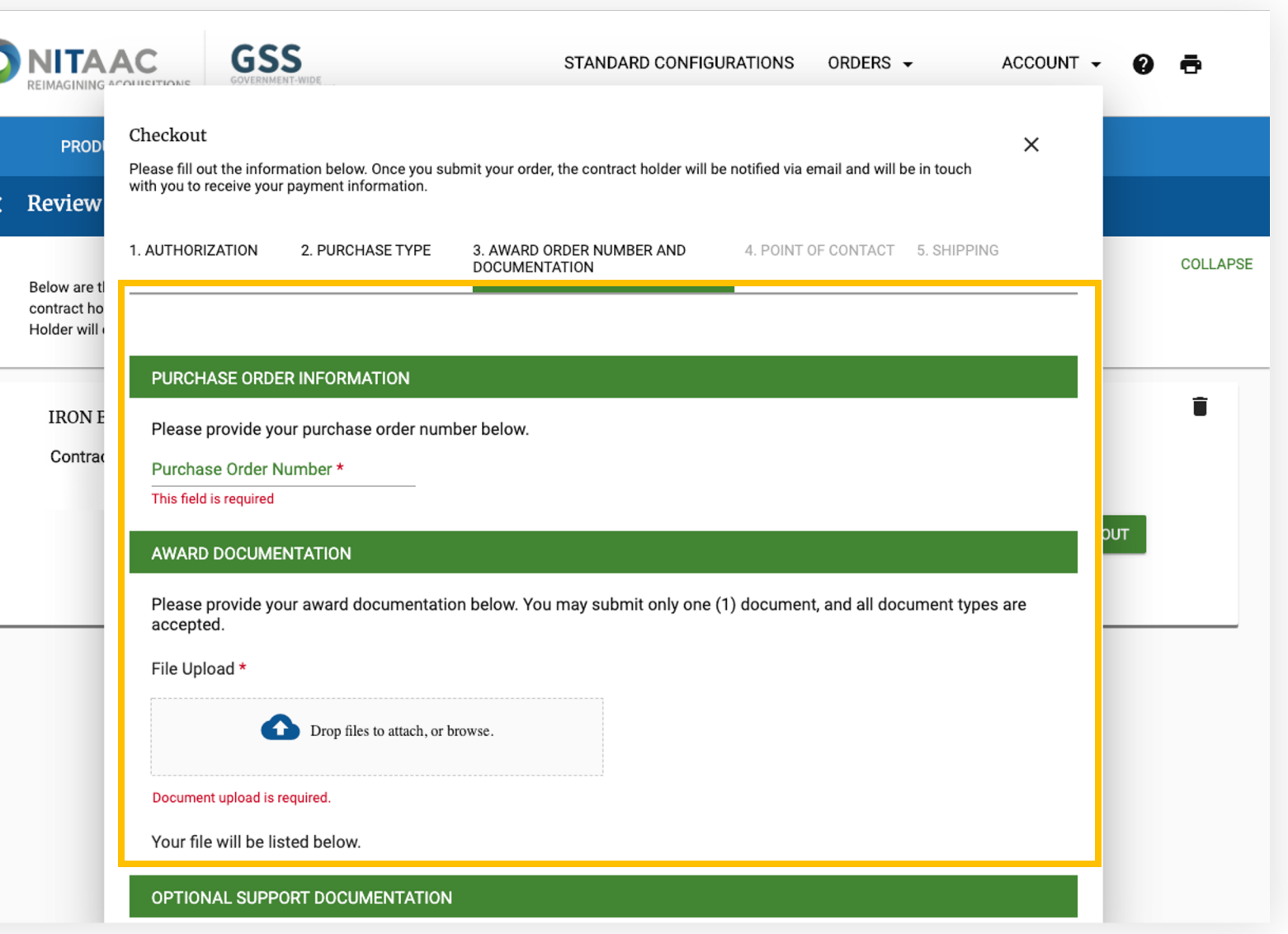

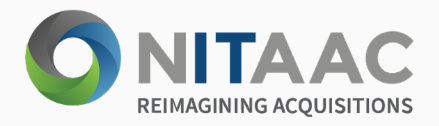

 $\frac{1}{2}$ 

- 1. On the REVIEW ORDERS tab, select the CHECK OUT button when you are ready to place an order. The Checkout pop -up will appear asking you to fill out information below. Select YES or NO to the question if you are a Warranted Contracting Officer or Authorized Purchase Card Holder. If NO, enter the information for the authorized person to continue. The process is now complete for you at this stage.
- Next, state whether the order is a Purchase Card Order or a Purchase Order. If it is a Purchase Card Order, state if you are a Purchase Card Holder or not. If no, enter the information for that person. If entered, the process completes at this stage for the authorized person to continue.
- 3. Next, enter the Purchase Order Information and Award Documentation and upload the corresponding award document to the order.
- 4. Next, enter your Point of Contact for this delivery order.<br>For PO, CS, COR, and CO, you may select yourself or an e-GOS registered user from your organization as the POC. If you are unable to find your POC, you will have the option of sending your POC an email directing them to register for e -GOS. Financial Mexico doctor e-GC<br>Allen Mexico doctor e-GC<br>portified and term<br>and term<br>CON<br>Dubble
	- 5. Finally, enter the information for the shipping address and the requested delivery date. After agreeing to the terms and services at the bottom, select SUBMIT TO CONTRACT HOLDER to finish the process.

A **Note** 

You cannot have duplicate POCs in this process.

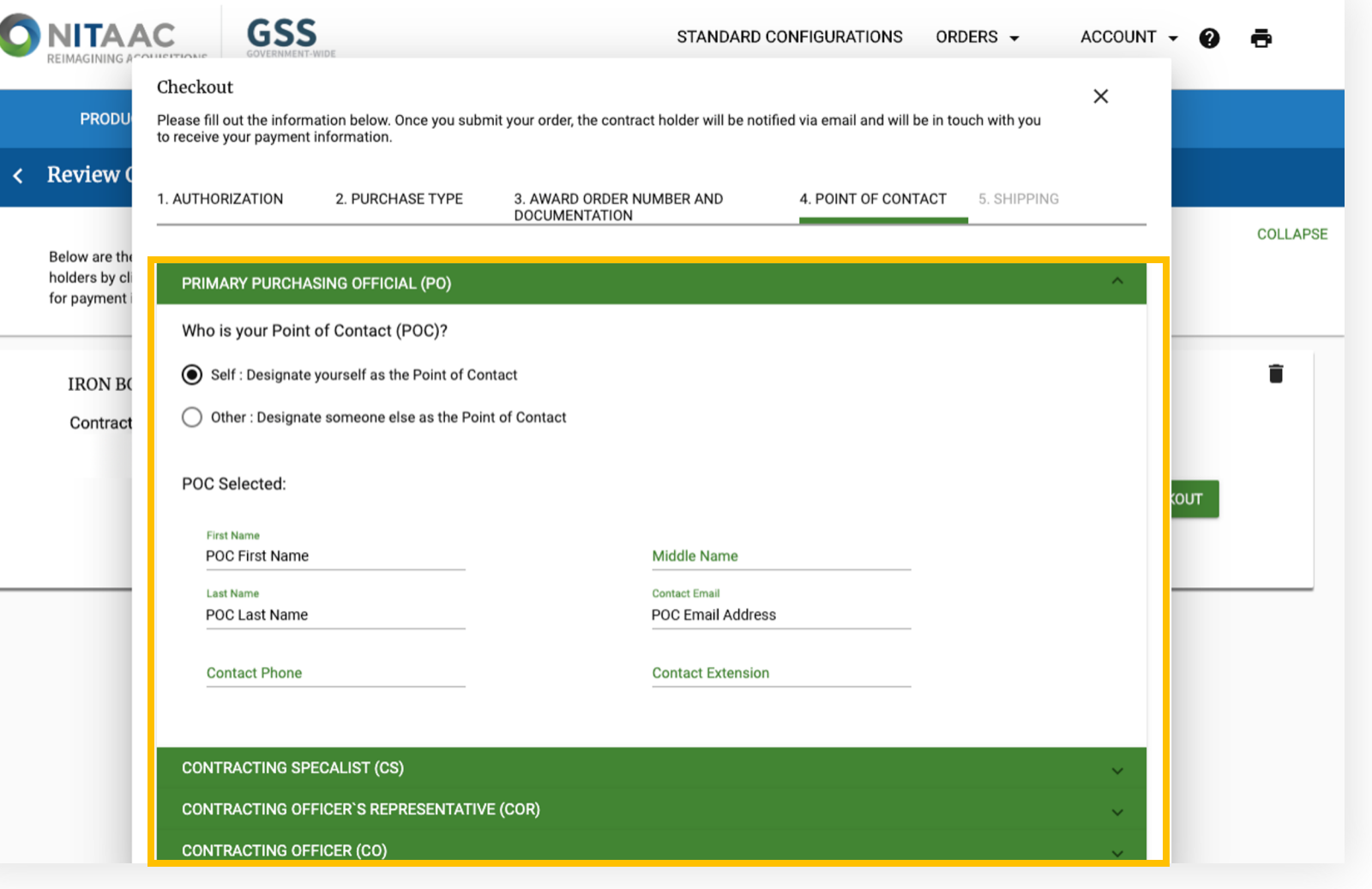

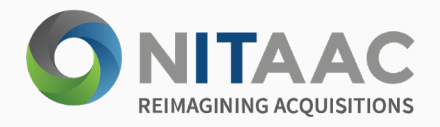

 $\begin{bmatrix} 1 \\ 2 \end{bmatrix}$ 

- 1. On the REVIEW ORDERS tab, select the CHECK OUT button when you are ready to place an order. The Checkout pop -up will appear asking you to fill out information below. Select YES or NO to the question if you are a Warranted Contracting Officer or Authorized Purchase Card Holder. If NO, enter the information for the authorized person to continue. The process is now complete for you at this stage.
- Next, state whether the order is a Purchase Card Order or a Purchase Order. If it is a Purchase Card Order, state if you are a Purchase Card Holder or not. If no, enter the information for that person. If entered, the process completes at this stage for the authorized person to continue.
- **3. Next. enter the Purchase Order Information and Award** Documentation and upload the corresponding award document to the order.
- A. Next, enter your Point of Contact for this delivery order.<br>For PO, CS, COR, and CO, you may select yourself or an e-GOS registered user from your organization as the POC. If you are unable to find your POC, you will have the option of sending your POC an email directing them to register for e -GOS. Financial Rex Doctor<br>
4<br>
A For e-GC<br>
POC opti<br>
5<br>
Financial term<br>
5<br>
Note
- **5** Finally, enter the information for the shipping address and the requested delivery date. After agreeing to the terms and services at the bottom, select SUBMIT TO CONTRACT HOLDER to finish the process.

#### $\bullet$ **Note**

You can also add a message to the vendor for additional details.

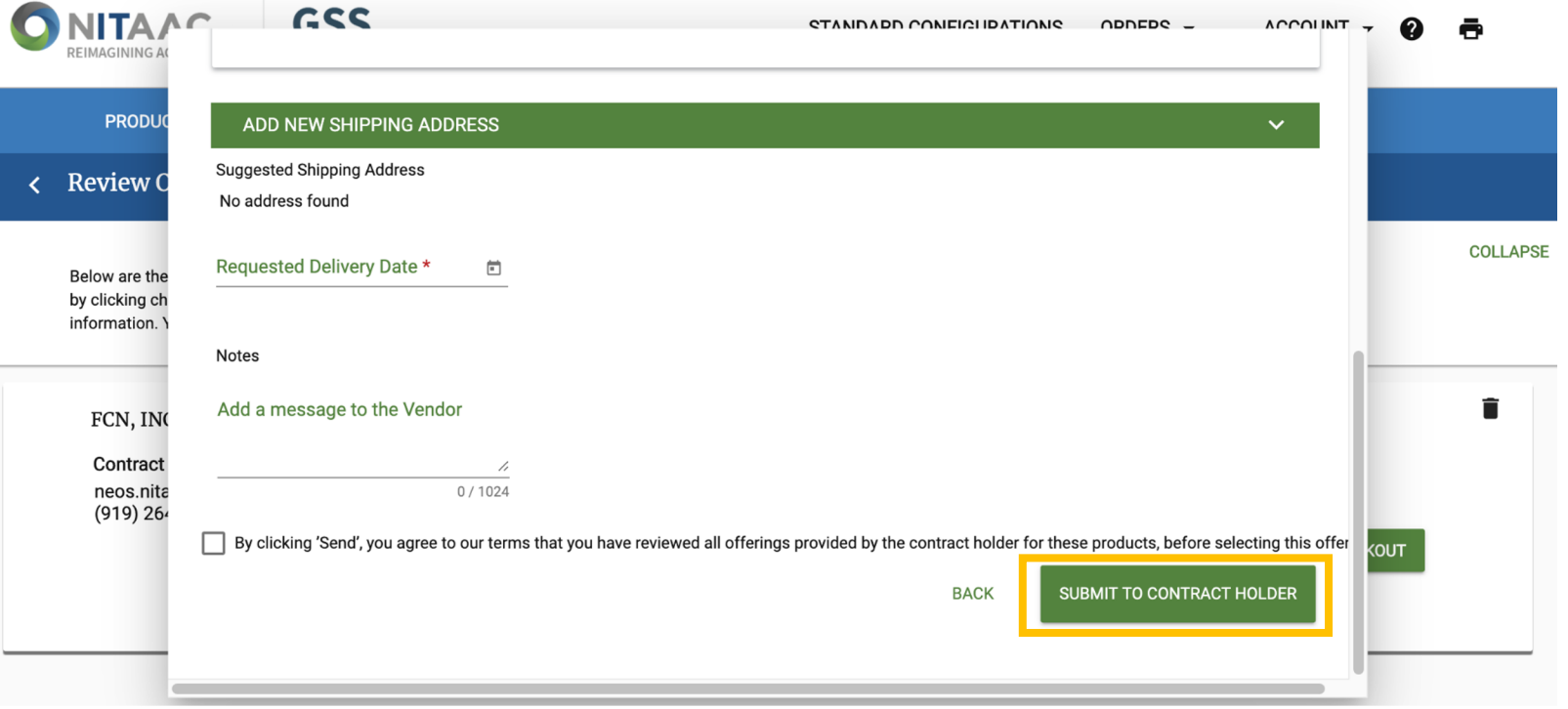